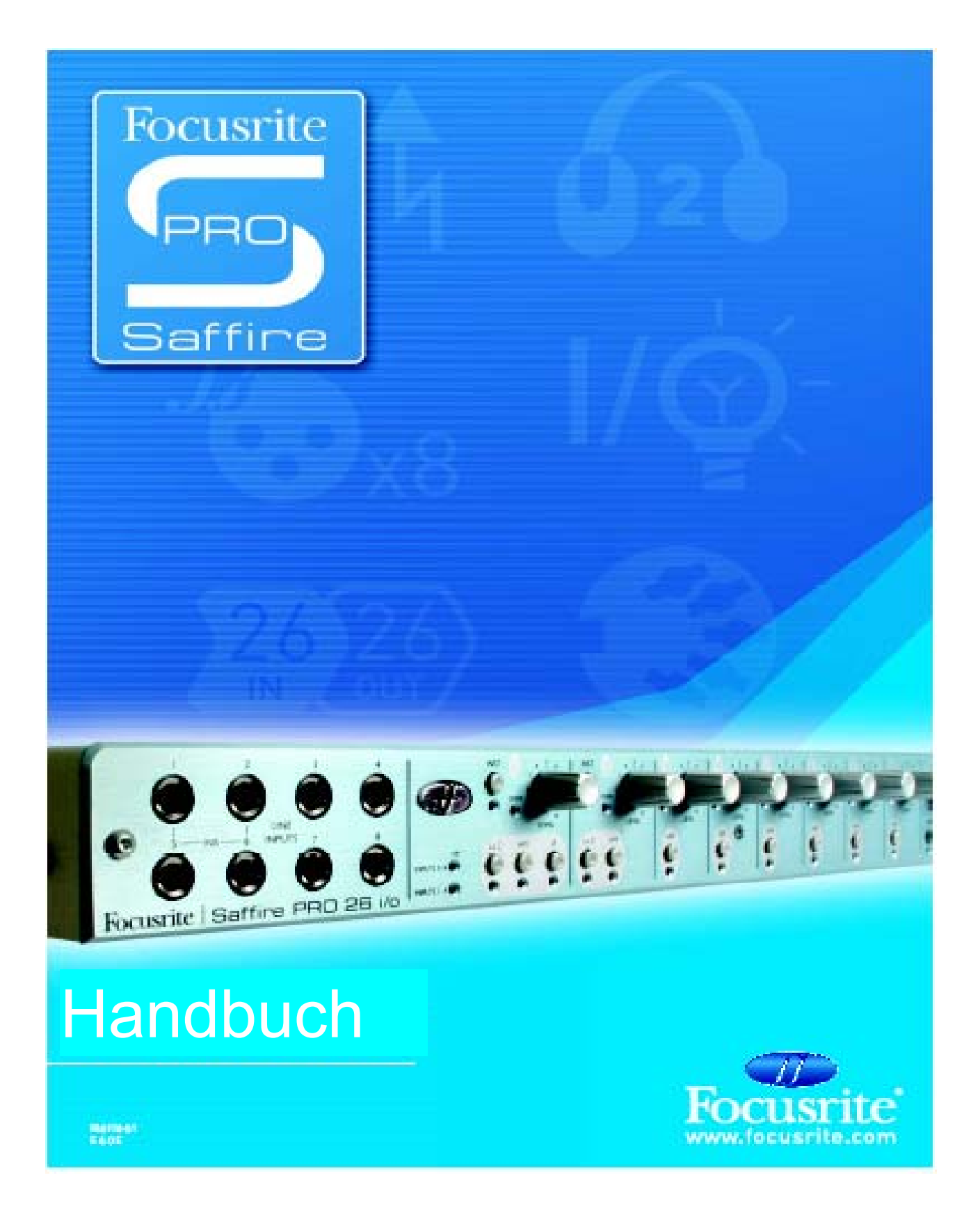

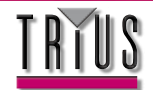

# **Inhalt**

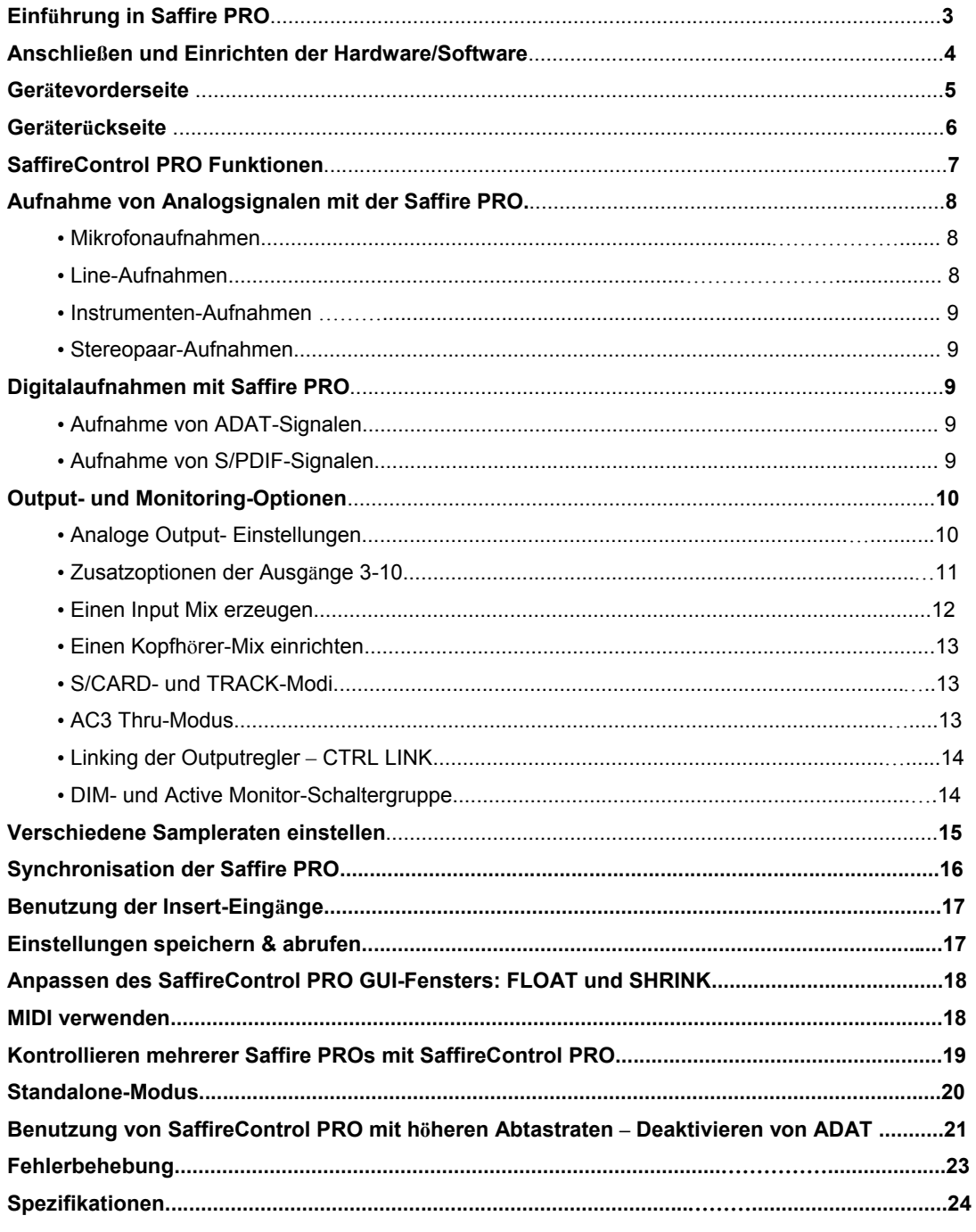

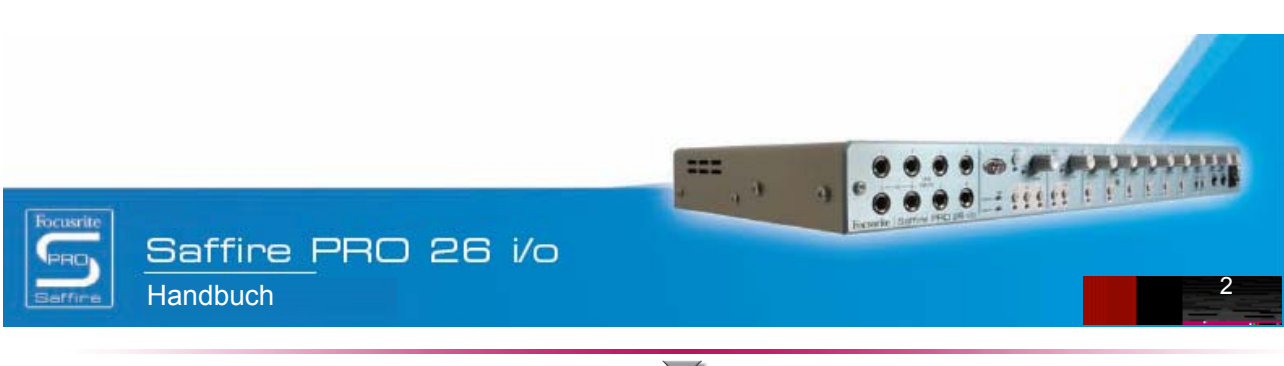

Design und Copyright by TRIUS GmbH & Co. KG.<br>Für Druckfehler und kurzfristige Änderungen seitens des Herstellers<br>übernehmen wir keine Haftung. Nachdruck, auch auszugsweise,<br>nur mit schriftlicher Genehmigung von TRIUS Graph

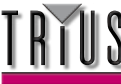

# Einführung in Saffire PRO

Danke, dass Sie sich für das Saffire PRO entschieden haben, das professionelle Multichannel Firewire Interface von Focusrite. Diese Anleitung liefert eine detaillierte Erklärung sowohl der Hardware als auch der begleitenden Steuersoftware, mit deren Hilfe Sie zu einem grundlegenden Verständnis der Bedienfunktionen des Produktes gelangen können. Falls die Erläuterungen im Hauptteil einmal nicht die gesuchten Informationen enthalten, so sollten Sie auch den Abschnitt zur Fehlerbehebung am Ende des Handbuchs beachten sowie die Informationen online unter www.focusrite.com/answerbase, welche alle bisherigen technischen Supportanfragen zu diesem Produkt enthalten.

### Grundlegendes

Die Saffire PRO-Hardware-Schnittstelle bietet Möglichkeiten zum Anschluss von Mikrofonen, Line-Signalen und Instrumenten an einen Computer sowie die direkte Audiowiedergabe über einen Verstärker, Kopfhörer oder aktive Lautsprecher. Die Saffire PRO bietet außerdem verschiedene digitale Audiooptionen (S/PDIF und ADAT), MIDI-Ein/Ausgänge und Anschlüsse für eine Word Clock. Des Weiteren können Sie die Hardware autonom betreiben (Stromversorgung über externe PSU) für Aufnahmen von Mixen ohne die Benutzung eines Computers.

Die mitgelieferte Softwareapplikation SaffireControl PRO zusätzliche Aufnahme- und Abhöroptionen, sowie die Möglichkeit bestimmte Hardware-Einstellung global zu verändern, wie z. B. Abtastrate und Synchronisation. Was den Signalweg angeht, steht die Software zwischen der Schnittstelle und dem Sequenzer und ermöglicht dadurch die Steuerung von Signalen, die vom Sequenzer ausgegeben werden (z. B. Routing des Sequenzers zu SaffireControl PRO geht nicht direkt zur Hardware). Die Eingangsaufnahmepegel werden nicht über SaffireControl PRO definiert, gehen aber direkt an den Sequenzer. Die Eingangspegel in SaffireControl PRO dienen lediglich Abhörzwecken.

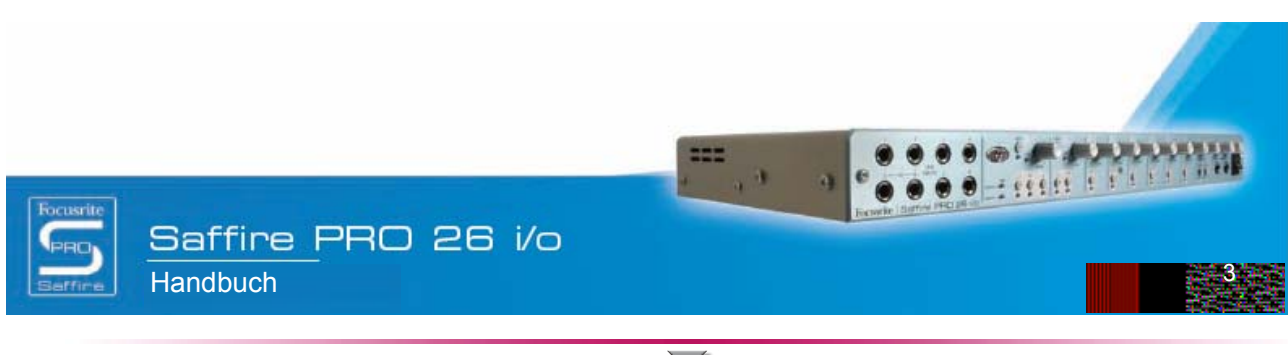

Design und Copyright by TRIUS GmbH & Co. KG. Für Druckfehler und kurzfristige Änderungen seitens des Herstellers übernehmen wir keine Haftung. Nachdruck, auch auszugsweise, nur mit schriftlicher Genehmigung von TRIUS Graphics.

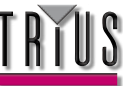

## Anschließen und Einrichten der Hardware/Software

Bevor das Saffire PRO verwendet werden kann, muss die begleitende SaffireControl PRO Software installiert werden. Dazu legen Sie die Ressourcen-Disk ein und führen den Saffire PRO Installer für Mac oder PC aus. Nach der Installation erscheint das Symbol SaffireControl PRO in Ihrem Programm- (PC) bzw. Anwendungsverzeichnis (Mac) und kann von dort gestartet werden. Bevor Sie SaffireControl PRO starten, schließen Sie Ihre Hardware an den Computer mithilfe des mitgelieferten FireWire-Kabels an. Benutzen Sie dazu einen der beiden Firewire-Ports der Saffire PRO. Mit dem zweiten können Sie eine weitere Saffire PRO oder andere Firewire-Geräte, wie z. B. Festplatten, am Computer anschließen.

Als Nächstes können Sie ggf. Ihre Monitore an die analogen Ausgänge des Saffire PRO anschließen. Die Ausgänge 1 und 2 sind Main Monitor Outputs (links und rechts). Alternativ oder zusätzlich können Sie Kopfhörer an die Kopfhörer-Outputs rechts an der Frontkonsole. Die Kopfhörerausgänge 1 und 2 erhalten dasselbe Signal wie die Ausgänge 5/6 und 7/8 (angezeigt durch die Kopfhörer-Symbole im Outputbereich rechts auf der SaffireControl PRO GUI). Achten Sie bitte darauf, dass Ihre Monitore beim Anschließen an Saffire auf AUS geschaltet sind.

Obwohl in der Standardeinstellung von SaffireControl PRO alle Inputs abgehört werden können, stellen Sie den Crossfader für die relevanten beiden Ausgänge ausreichend weit nach links, wenn Sie die aufgenommenen Quellen mithören möchten. Falls Sie den entsprechenden Input trotzdem nicht hören können, ist möglicherweise der Regler für diesen Eingang im Input Mix-Bereich nicht hoch genug eingestellt (Details im Abschnitt , Input-Mix erzeugen').

Falls Sie übrigens ein Main Mix-Playback vom Sequencer (alle Audiosignale an Ausgängen 1 und 2) überwachen wollen, muss das Saffire PRO zuerst als Input/Output-Audiogerät im betreffenden Sequencer eingerichtet werden; achten Sie auch darauf, dass für den entsprechenden Ausgang (mit welchem Ihre Lautsprecher oder Kopfhörer verbunden sind) 1/2 als S/W-Track im Output-Bereich der SaffireControl PRO Software eingestellt ist (immer der Fall für Main Monitor). Zudem muss der betreffende Crossfader für das Monitoring des S/W-Playbacks eingestellt sein (auf Mitte oder Rechts), wie in der Darstellung unten gezeigt. Lesen Sie weitere Details in den betreffenden Abschnitten zum Monitoring in diesem Handbuch.

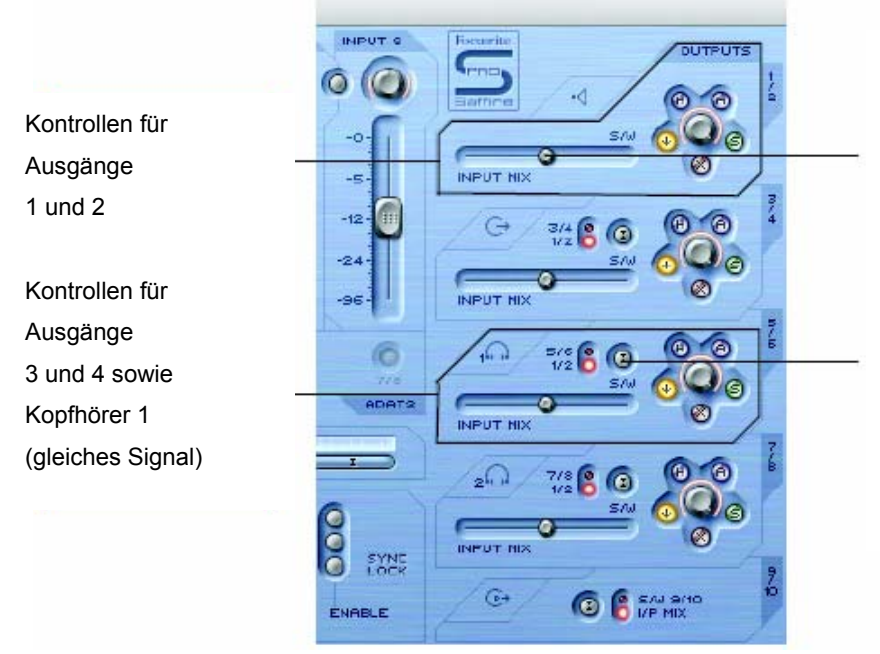

Crossfader muss in mittige Position zum Mithören von Inputs und Playback-Spuren. Wenn komplett richtig eingestellt, sind nur die Playbackspuren (S/W) 1/2 zu hören.

Playback- (S/W) 1/2 oder entsprechende Spuren (hier 5/6) der Outputs 3-8 können ggf. vom Sequencer an den Output geroutet werden. (5/6 bez. die Saffire PRO Outputs 5/6 im Sequencer).

Die Farbe der Betriebs-LED ändert sich je nachdem, ob die externe Energieversorgung angeschlossen ist. Bei Betrieb über Netzteil erscheint die LED grün, bei Versorgung über Firewire rot.

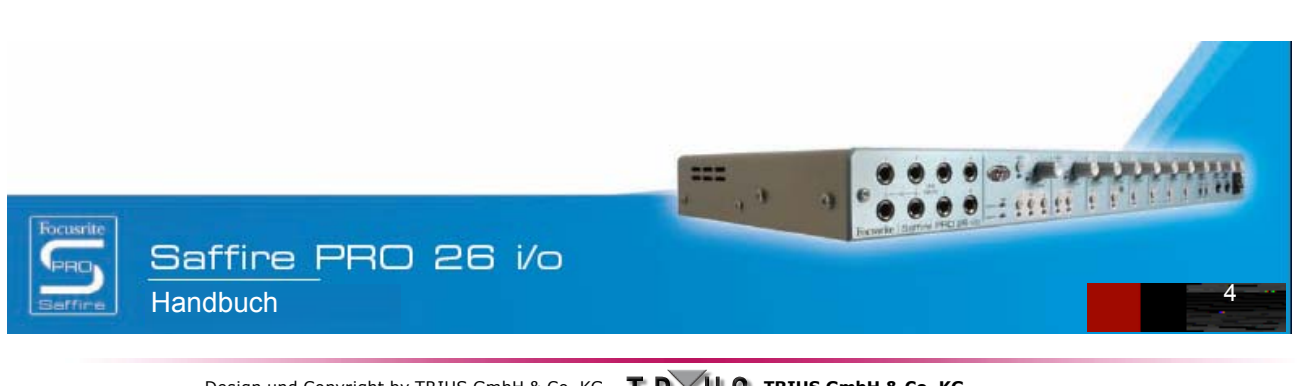

Design und Copyright by TRIUS GmbH & Co. KG. Für Druckfehler und kurzfristige Änderungen seitens des Herstellers übernehmen wir keine Haftung. Nachdruck, auch auszugsweise, nur mit schriftlicher Genehmigung von TRIUS Graphics.

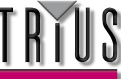

# Gerätevorderseite

An der Vorderseite des Geräts sind die Regler für alle 8 analogen Eingänge (angeschlossen an der Rückseite bzw. Vorderseite), sowie die Lautstärkeregler der Monitorkanäle (Signal wird an Ausgang 1 und 2 gesendet) und der Kopfhörer, angebracht. Jeder Analogeingang verfügt über einen Hochpassfilter, um Bassfrequenzen zu entfernen (z. B. Umgebungs- oder Berührungsgeräusche bei der Mikrofonaufnahme). Die Superkanäle 1 und 2 sind zudem mit Tasten zur Senkung der Impedanz (um verschiedenen Mikrofonspezifikationen gerecht zu werden) und der Phasenumkehrung (um bei Stereoaufnahmen eine Schallunterdrückung zu verhindern) versehen.

An der Gerätevorderseite finden Sie außerdem 8 1/4ೀ TRS (symmetrisch) Klinkensteckereingänge zur Aufnahme von Line-Signalen

(Eingänge 1-8). Diese setzen die XLR-Eingänge auf der Geräterückseite automatisch außer Kraft, falls beide gleichzeitig besetzt sein sollten. Wenn Sie Aufnahme von einer Gitarre machen, können Sie die Eingänge 1 und 2 benutzen, um ein Signal direkt vom Instrument (DI) an den Sequenzer zu senden. Die Instrumentenauswahltasten für diese Eingänge ermöglichen eine Angleichung von Verstärkung und Impedanz.

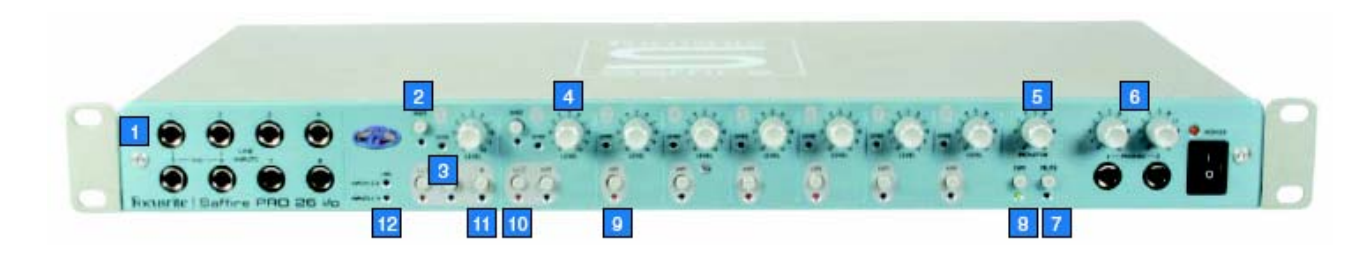

- 1. 8 1/4" Klinkeneingänge f. Line/Instrumente
- 2. Instrumentenwahl-Taste
- 3. Überlastungs-LED
- 4. Regler zur Input-Verstärkung
- 5. Regler für Monitorpegel
- 6. Regler für Kopfhörer
- 7. Monitor Mute-Taste/Standalone-Taste 1
- 8. Monitor Dim-Taste /Standalone-Taste 2
- 9. Hochpassfilter-Schalter
- 10. Niedrig-Impedanz-Schalter
- 11. Phasenumkehr-Schalter
- 12. Phantomspeisungs-LEDs

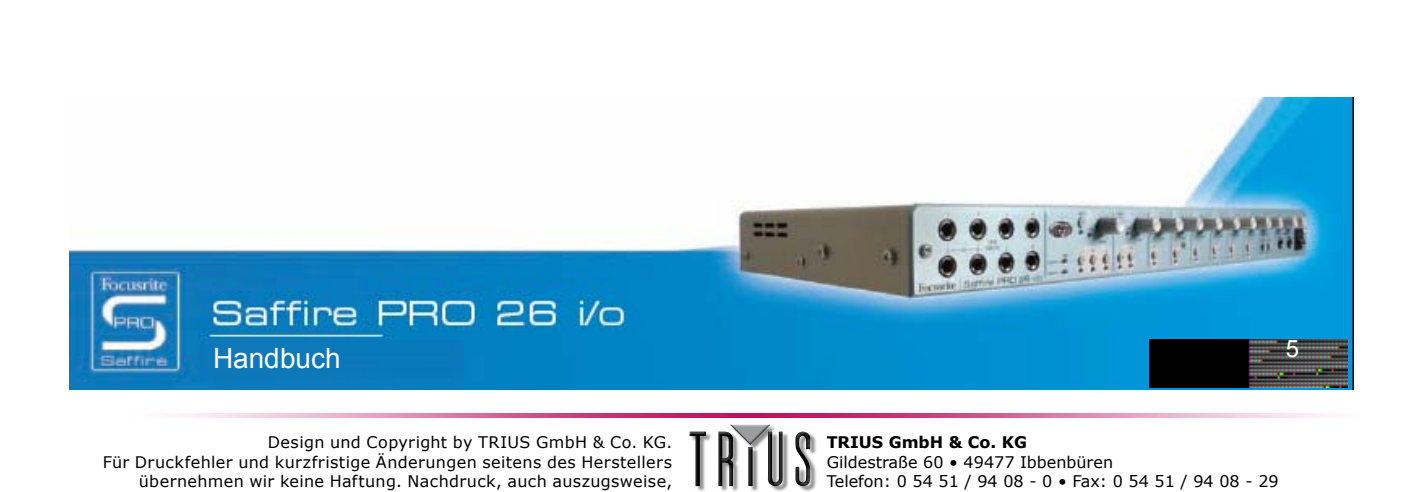

nur mit schriftlicher Genehmigung von TRIUS Graphics.

www.trius-audio.de • info@trius-audio.de

# Geräterückseite

Die Geräterückseite verfügt über 8 XLR-Eingänge zur Aufnahme von Mikrofonsignalen (Mic-Eingänge 1-8), sowie 8 1/4" TRS

(symmetrisch) Analogausgänge (1-8). Sie finden außerdem vier optische ADAT-Ports zum Senden und Empfangen von ADAT-Signalen (ADAT In 1-8 und 9-16, ADAT Out 1-8 und 9-16), plus zwei Koaxialanschlüsse für S/PDIF In und Out. Die Digitalein-/ausgänge entsprechen den Saffire PRO Ein-/Ausgängen 9 und 10 (S/PDIF) und 11-26 (ADAT). Die beiden BNC-Anschüsse sind als Ein-/Ausgang für eine externe Word Clock gedacht, um das Gerät mit externen Geräten zu synchronisieren. Des Weiteren stehen zwei Standard-MIDI-Anschlüsse (5-Pin) zum Senden und Empfangen von MIDI-Signalen zur Verfügung.

Über eine gesicherte 3-pin Netzbuchse kann das mitgelieferte Netzkabel angeschlossen werden, falls Versorgung über Firewire-Bus nicht gewünscht wird (etwa zum Sparen der Computerbatterie, oder wenn die Hardware im Standalone-Modus ohne Computer betrieben wird, oder auch falls die extra Headroom-Funktion genutzt werden soll). Zwei Firewire-Ports sorgen schließlich für das Interfacing zum Computer sowie die Reihenschaltung mehrerer Einheiten.

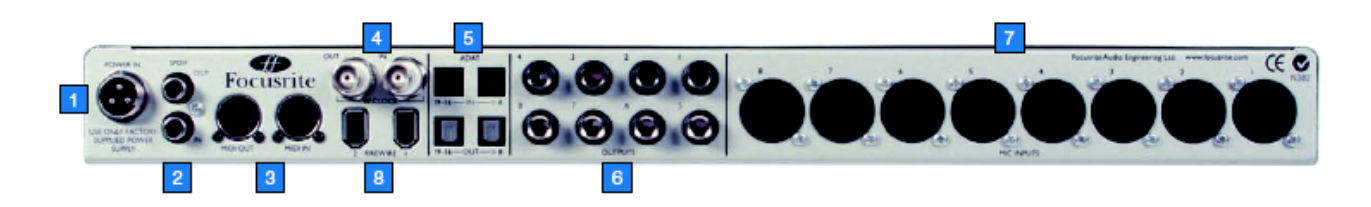

- 1. Stromversorgungsanschluss für externe PSU
- 2. S/PDIF (koaxial) In / Out
- 3. MIDI In / Out
- 4. Word Clock (BNC) In / Out
- 5. ADAT (optisch) In / Out
- 6. Analogausgänge 1-8 (TRS-Anschlüsse)
- 7. Mic-Eingänge 1-8 (XLR-Anschlüsse)
- 8. Firewire-Ports

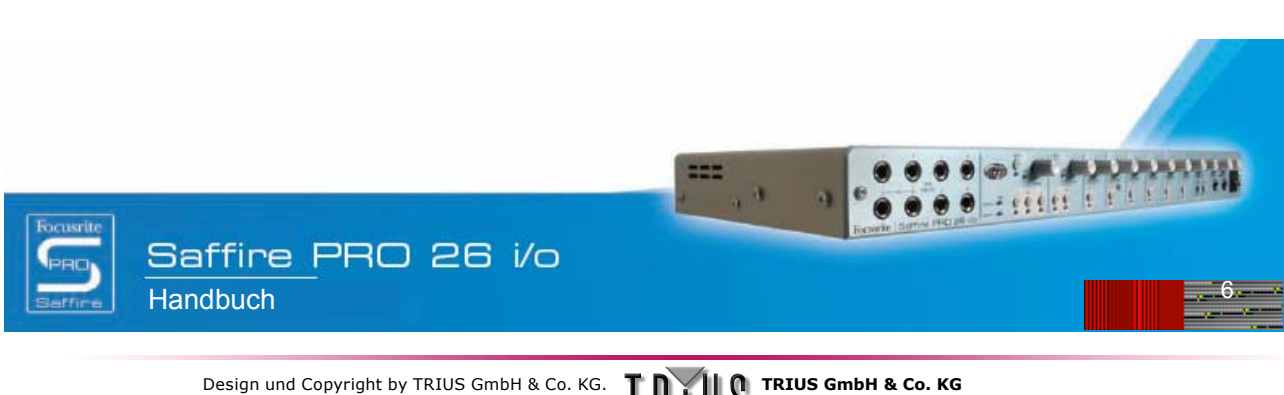

Für Druckfehler und kurzfristige Änderungen seitens des Herstellers übernehmen wir keine Haftung. Nachdruck, auch auszugsweise, nur mit schriftlicher Genehmigung von TRIUS Graphics.

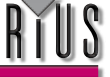

# **SaffireControl PRO Funktionen**

Die SaffireControl PRO Software gestattet eine umfangreiche Kontrolle über Art und Pegel der an die Ausgänge 1-10 des Saffire PRO gerouteten Signale sowie die Möglichkeit, alle Eingänge 1-8 individuell zu regeln. Die zusätzliche Kontrolle über die Software ermöglicht Einstellungen der Samplerate und Synchronisation sowie Größe und Funktion der grafischen Benutzer-GUI, Zum Ändern der gesamten Hardware-Funktionalität stehen auch Tasten mit Voreinstellungen zur Verfügung. Die aktuelle Version der SaffireControl PRO Software steht iederzeit bereit unter www.focusrite.com.

\*Hinweis: Einschränkungen bei hohen Abtastrate (88.2 - 192 kHz), siehe Seite 21.

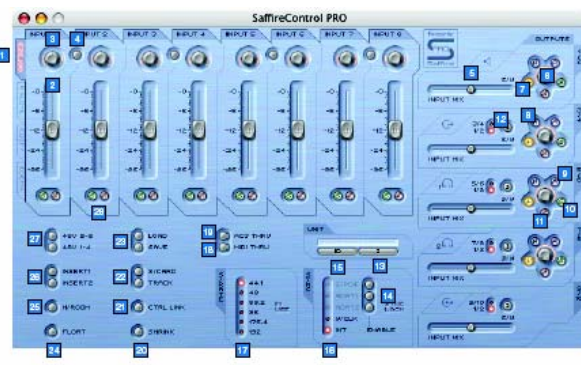

Auswahlschalter für den Eingangsmix-Gruppenfader; Wählen Sie die Signale (Analog/SPDIF/ADAT1/ADAT2), die durch die  $\mathbf{1}$ acht Fader gesteuert werden sollen, um ein gemixtes Eingangssignal zu erhalten.

- $\mathcal{P}$ Input Mix Kontrollregler; zur Regelung des Eingangspegels
- Input Mix Schwenkrad; kontrolliert die Position des Signals im Stereofeld 3.
- $\mathbf{A}$ Stereo Link-Schalter; verbindet Eingangspegel zu beiden Seiten des Schalters (und auto-schwenkt zw. links und rechts)
- 5. Input/Playback Balance Crossfader; regelt die Balance des Input Mix und der vom Sequencer pro Paar analoger Ausgänge wiedergegebenen Spuren
- 6. Stereo Output-Verstärkungsregler
- $7<sub>1</sub>$ Dim-Schalter; setzt eine digitale Unterdrückung von 18dB
- 8. Hardware-Kontrollschalter (dadurch folgt der Regler dem Monitorregler an der Hardware und erlaubt so hardwareseitige Kontrolle über die Ausgangspegel)
- 9. Aktiver Monitorschalter; reduziert den analogen Ausgangspegel um 18dB
- 10. Solo Output-Schalter; schaltet den Ausgang auf Solo
- 11. Output Mute-Schalter; schaltet den Ausgang stumm
- 12. Playbackschalter (S/W) 1/2 oder 3/4 an Ausgänge 3/4; sendet ein Main Mix an Ausgänge 3 und 4
- 13. Geräte-Wahlschalter; wählt bei mehreren verwendeten Interfaces ein Saffire PRO zur Kontrolle aus
- 14. Schalter zum Aktivieren der Digitaleingänge; aktiviert die entsprechenden Digitaleingänge
- 15. Unit-Erkennung; erkennt das aktuell angesteuerte SaffireControl (die Energie-LED aktiver Hardware blinkt schnell)
- 16. Auswahl der Sync-Quelle; Wählen Sie die Quelle, mit der die Saffire PRO synchronisiert werden soll.
- 17. Samplerate-Wahlschalter; stellt die Samplerate ein
- 18. Schalter zur Aktivierung von MIDI Thru; konvertiert den MIDI Out-Port nach MIDI Thru
- 19. Schalter für AC3-Durchschleifung; ermöglicht das direkte Senden von AC3 oder DTS-Signalen von S/PDIF Out bzw. DVD-Abspielsoftware an ein Home-Surroundsystem. Hinweis: Bei AC3-Durchschleifung ist Software Input Mix deaktiviert
- 20. Verkleinerungsmodus; schrumpft das Softwarefenster auf kleinere Größe
- 21. Schalter für Linking der Outputregler; verbindet die Regler für Ausgänge 1-8
- 22. Soundkarte/Trackmodus-Schalter; Tasten zur Voreinstellung von Sofortaufnahme- und Mixdown-Modi
- 23. Laden-/Speichern-Tasten; zum Speichern und Abrufen von Softwareeinstellungen
- 24. Fenster abkoppeln; lässt das Softwarefenster permanent über denen anderer Software erscheinen
- 25. H/Raum-Schalter; verwendet das Netzteil zur Erzeugung von extra Headroom für analoge Inputs
- 26. Schalter für 1 und 2 Inserts; konvertiert Eingänge 5 und 6 jeweils zu Inserts für Eingänge 1 und 2
- 27. Phantomspeisungsschalter; aktiviert die Phantomspeisung der XLR-Eingänge 1-4 und 5-8
- 28. Solo und Mute-Schalter; schaltet das korrelative Eingangssignal auf Solo oder Mute

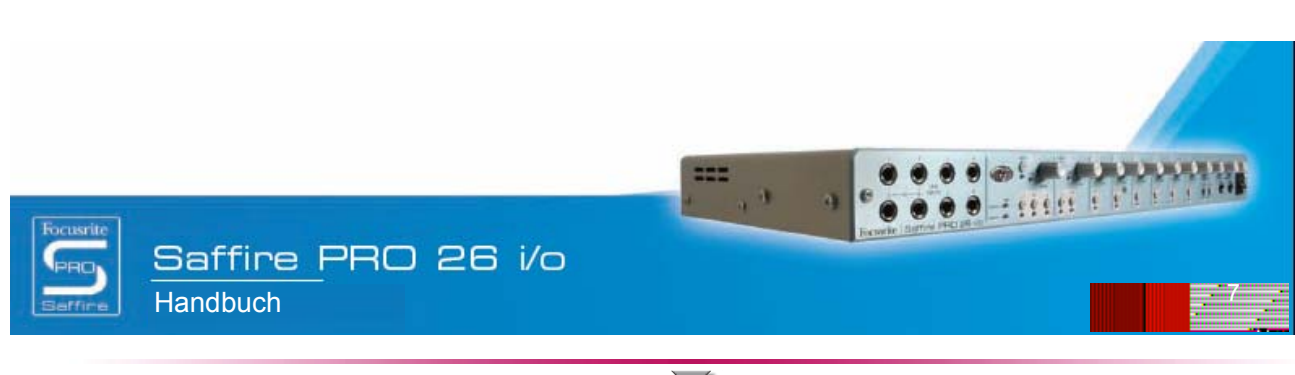

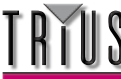

## Aufnahme von Analogsignalen mit der Saffire PRO

Die Saffire PRO kann bis zu 8 Analogsignale und 18 Digitalsignale gleichzeitig aufnehmen. Die Analogsignale können eine beliebige Kombination aus Mikrofon- und Line-Signalequellen sein. Instrumente können ebenfalls direkt an den Eingangskanälen 1 und 2 angeschlossen werden.

## Mikrofonaufnahmen

Zur Aufnahme eines Mikrofonsignals schließen Sie ein Mikrofon an einen der XLR-Eingänge an der Geräterückseite an und vergewissern Sie sich, dass der entsprechende Line-Eingang auf der Gerätevorderseite nicht belegt ist (dadurch würde der XLR-Eingang deaktiviert werden). Wenn Sie ein Kondensatormikrofon oder ein anderes Mikrofon, das Phantomspeisung benötigt, können Sie mit den Softwareschaltern die XLR-Eingänge entsprechend konfigurieren:

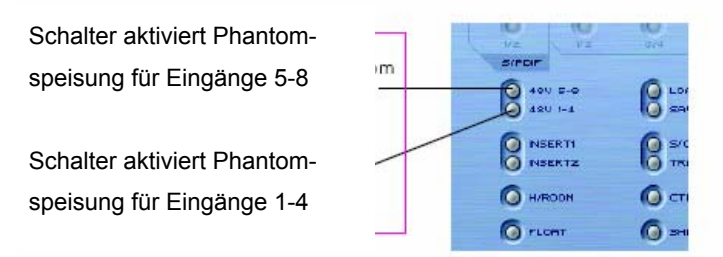

Wenn Sie ein dynamisches Mikrofon, das keine Phantomspeisung benötigt, an einem dieser Anschlüsse verwenden, brauchen Sie sich keine Sorgen zu machen. Das Signal wird dadurch nicht beeinflusst. Bei Bändchenmikrofonen müssen Sie allerdings aufpassen, da sie **nicht** mit Phantomspeisung benutzt werden dürfen. Die 48V-Spannung würde solche Mikrofone beschädigen. Lesen Sie dazu u. U. die Bedienungsanleitung des Mikrofons. Aus diesem Grund können die Phantomspeisungseinstellungen der Saffire PRO 26 i/o auch nicht gespeichert werden. Die Phantomspeisung ist standardmäßig ausgestellt.

Wenn angeschlossen, kann die Mikrofonverstärkung am entsprechenden Gain-Regler an der Vorderseite der Saffire PRO, eingestellt werden. Drehen Sie den Regler nach rechts, um die Eingangsverstärkung zu erhöhen und achten Sie darauf, dass die Überlastungs-LED nicht aufleuchtet. Wenn Niederfrequenzprobleme, wie z. B. Umgebungs- oder Berührungseffekte, auftreten, können Sie diese mit dem Hochpassfilter-Schalter am Hardwaregerät einschränken, indem alle Signale unter 120Hz begrenzt werden.

Wenn Sie entweder Eingang 1 oder 2 benutzen, können Sie diese auf eine niedrige Impedanz (150Ω) einstellen, indem Sie den Lo Z-Schalter betätigen. Dadurch erhalten Sie zusätzliche Soundoptionen, die Ihnen helfen den Klang unterschiedlicher Mikrofone zu verbessern (durch Angleichung der Impedanzen). Des Weiteren können Sie mit diesen Eingängen ein Stereopaar aufnehmen und am Eingang 1 eine Phasenumkehrung aktivieren, um eventuelle auftretende Schallunterdrückungen zu eliminieren.

Wenn Sie Eingang 1 benutzen, erscheint dieser als Saffire PRO Input 1 im Sequenzer und Sie können mit der Aufnahme beginnen.

## Line-Aufnahmen

Zur Aufnahme eines Line-Signals stecken Sie einfach eine symmetrische 1/4" Klinke in einen der frontseitigen Eingänge, achten aber darauf, dass dieser nicht gerade zur Aufnahme eines Mikrofons verwendet wird (die Eingänge auf der Frontkonsole deaktivieren die XLRs auf der Rückseite). Sobald eine Inputquelle angeschlossen ist, kann deren Verstärkung mit dem korrespondierenden Regler auf der Saffire PRO Frontkonsole eingestellt werden.

Falls Sie Eingang 3 verwenden, wird im Sequencer des Saffire PRO Input 3 angezeigt und Sie können mit dem Aufnehmen beginnen.

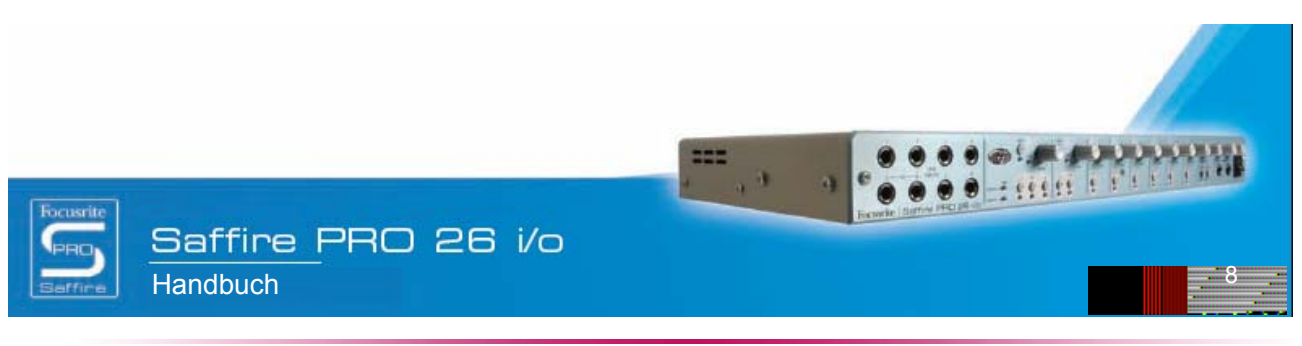

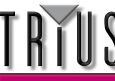

### Instrumenten-Aufnahmen

Zum DI eines Instruments schließen Sie einfach z. B. eine Gitarre direkt an den Line Input 1 oder 2 der Frontkonsole an, achten aber darauf, dass dieser nicht gerade zur Aufnahme eines Mikrofons verwendet wird (die Eingänge auf der Frontkonsole deaktivieren die XLRs auf der Rückseite). Die korrespondierende Instrument-Taste für diesen Eingang muss auf der Frontkonsole eingeschaltet werden, damit Verstärkung und Impedanz korrekt kalibriert werden können. Sobald eine Inputquelle angeschlossen ist, kann deren Verstärkung mit dem korrespondierenden Regler auf der Saffire PRO Frontkonsole eingestellt werden.

Falls Sie Eingang 2 verwenden, wird im Sequencer des Saffire PRO Input 2 angezeigt und Sie können mit dem Aufnehmen beginnen.

## Stereopaar-Aufnahmen

Falls Sie ein Stereopaar aus zwei Mikrofonen aufnehmen möchten, muss die Verstärkung auf der Frontkonsole für beide identisch eingestellt werden. Achten Sie darauf, dass die Stereolink-Tasten in SaffireControl PRO nur die Pegel verbinden und das Schwenken für den Monitor Input Mix regeln, nicht aber den Aufnahmepfad der Eingänge, da sie sonst direkt an den Sequencer geroutet werden.

# Digitalaufnahmen mit Saffire PRO

Die Digitaleingänge der Saffire PRO (9-26) können simultan zu den Analogeingängen benutzt werden und Aufnahmen für bis zu 18 zusätzliche Audiokanäle im Sequenzer bieten. Alle Digitaleingänge müssen mit den Schaltern in der SYNC-Sektion der SaffireControl PRO Software aktiviert werden, da sonst kein Signal für Aufnahme- oder Abhörfunktionen bereitsteht.

## Aufnahme von ADAT-Signalen

Zur Aufnahme eines ADAT-Signals mit 44,1 kHz bis 96 kHz schließen Sie ein optisches Kabel an die Eingänge 1-8 (ADAT 1) oder 9-16 (ADAT 2) der Geräterückseite an. Diese entsprechen den Saffire PRO-Eingängen 11-18 und 19-26, und werden auch im Sequenzer entsprechend angegeben. Nach dem Anschluss müssen die entsprechenden ADAT ENABLE-Schalter in der SYNC-Sektion der SaffireControl PRO-Software aktiviert werden. (Siehe "Synchronisierung von Saffire PRO" für mehr Informationen.)

Wenn Sie ein ADAT-Gerät anschließen, ist es wichtig Saffire PRO mit dem eingehenden ADAT-Signal zu synchronisieren, um die Audioqualität zu maximieren und Störungen zu vermeiden. Benutzen Sie dazu die SYNC-Sektion in der unteren Hälfte des Software-Fensters. (Siehe "Synchronisierung von Saffire PRO" auf Seite 16 für mehr Informationen.)

Bedenken Sie, dass das ADAT-Protokoll bei 96kHz den S/MUX-Standard benutzt, bei dem mehrere Kanäle gebündelt werden (die Anzahl wird von maximal 16 auf maximal 8 gesenkt).Das ADAT-Protokoll unterstützt keine 192-kHz-Abtastraten, dem entsprechend ist bei ADAT-I/O 192kHz deaktiviert.

## Aufnahme von S/PDIF-Signalen

Zur Aufnahme von S/PDIF-Signal schließen Sie ein Koaxialkabel an den S/PDIF IN-Eingang an der Geräterückseite an. Dadurch erscheinen die Saffire PRO-Eingänge 9 und 10 im Sequenzer. Nach dem Anschluss müssen die entsprechenden ENABLE-Schalter neben S/PDIF in der SYNC-Sektion der SaffireControl PRO-Software aktiviert werden. (Siehe "Synchronisierung von Saffire PRO" auf Seite 16 für mehr Informationen.)

Wenn Sie ein S/PDIF-Gerät anschließen, ist es wichtig Saffire PRO mit dem eingehenden S/PDIF-Signal zu synchronisieren, um die Audioqualität zu maximieren und Störungen zu vermeiden. Benutzen Sie dazu die SYNC-Sektion in der unteren Hälfte des Software-Fensters. Siehe "Synchronisierung von Saffire PRO" auf Seite 16 für mehr Informationen.

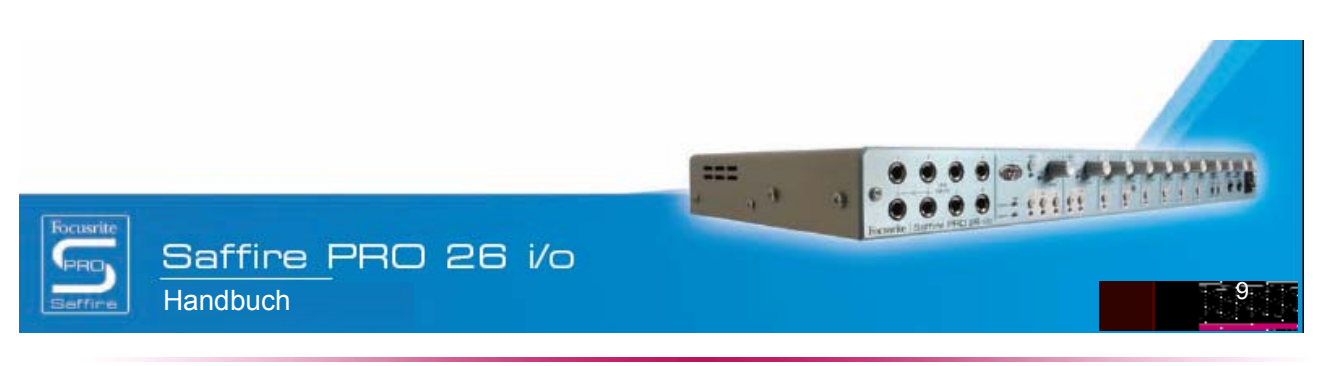

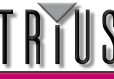

# Output- und Monitoring-Optionen

Auf der rechten Seite der SaffireControl PRO Software befinden sich die Kontrollen für die Ausgänge 1-10, d. h. die analogen Ausgänge 1-8 und die S/PDIF-Ausgänge (9 und 10). Diese stellen allgemeine Mixerkontrollen wie Mute, Solo und Dim zur Verfügung und ermöglichen das Monitoring einer individuellen Balance der Inputs und Tracks vom Sequencer. Die Crossfader und S/W-Auswahltasten gewähren weitere Flexibilität beim Mixing Down, indem die Eingänge langsam ausgeblendet und 8 unabhängige Spuren vom Sequencer an die korrespondierenden Hardwareausgänge gesendet werden können, wodurch 5.1 oder 7.1 Surround-Monitoring möglich wird.

## Analoge Output-Einstellungen

Jedes der vier Stereopaare analoger Ausgänge verfügt über die folgenden, umfangreichen Pegelkontrollen:

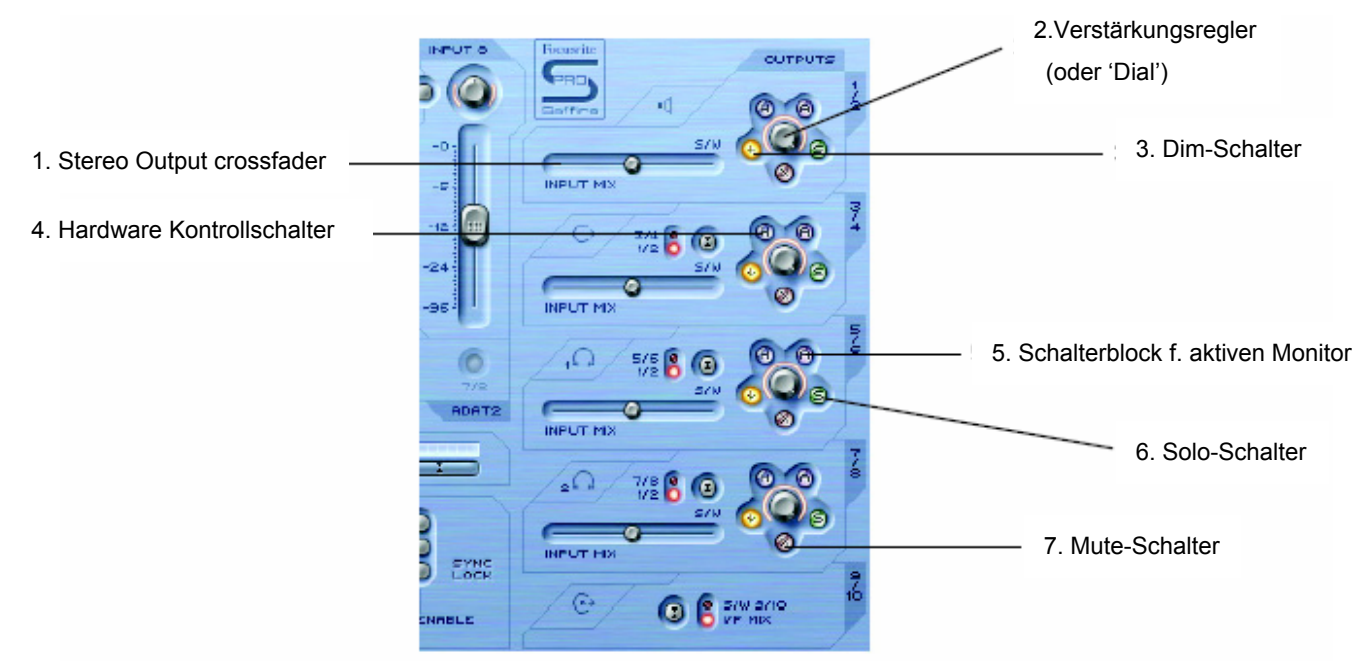

- 1. Stereo Output Crossfader ermöglicht ein Mischen der Inputs (über Input Mix, oben links im Softwarefenster einzustellen) und das Einstellen von Backingspuren vom Sequencer. Dies bedeutet, dass ein individueller Mix von Eingängen und Ausgängen für dieses Ausgangspaar eingestellt werden kann. Beachten Sie, dass sich 'S/W' (Software/Sequencer Tracks) rechts vom Crossfader auf Playback-Signale bezieht, die an die Saffire PRO Ausgänge 1 und 2 des Sequencers an die Ausgänge 1/2 von SaffireControl PRO (Bereich oben rechts) gesendet werden. Im nächstunteren Bereich (Ausgänge 3 und 4) bezieht sich 'S/W' allerdings auf Playback-Signale, die vom Sequencer an die SaffireControl-Ausgänge 3 und 4 zurückgesendet werden, außer wenn mittels des Schalters darüber auf 1/2 gestellt. Details dazu im nächsten Abschnitt.
- 2. Verstärkungsregler (oder 'Dial') regelt die Pegel der Stereopaar-Ausgänge.
- 3. Dim-Schalter reduziert den digitalen Pegel temporär um 18 dB, wenn Sie z. B. den Pegel schnell herabsetzen und anschließend zur selben Lautstärke zurückkehren wollen, ohne irgendwelche Regler manuell bedienen zu müssen.
- 4. Hardware-Kontrollschalter dadurch folgt der Regler dem Monitorregler an der Hardware und erlaubt sofortige hardwareseitige Kontrolle der Pegel mehrerer, frei wählbarer Ausgänge.
- 5. Aktiver Monitorschalter reduziert den analogen Ausgangspegel (nach DAC) um 18 dB, um die an angeschlossene Monitore gesendeten Pegel zu dimmen. Wenn zum Beispiel die Ausgangspegel konstant hoch sind, unabhängig von der Lautstärke von angeschlossenen Verstärkern oder Lautsprechern, bietet ein gedimmtes Signal einen niedrigeren Pegel und damit größere Kontrolle über die Lautstärke.
- 6. Solo-Schalter setzt die anderen Ausgänge außer Kraft, so dass nur das Solo-Paar zu hören ist.
- 7. Mute-Schalter schaltet das an das Ausgangspaar gesendete Signal stumm.

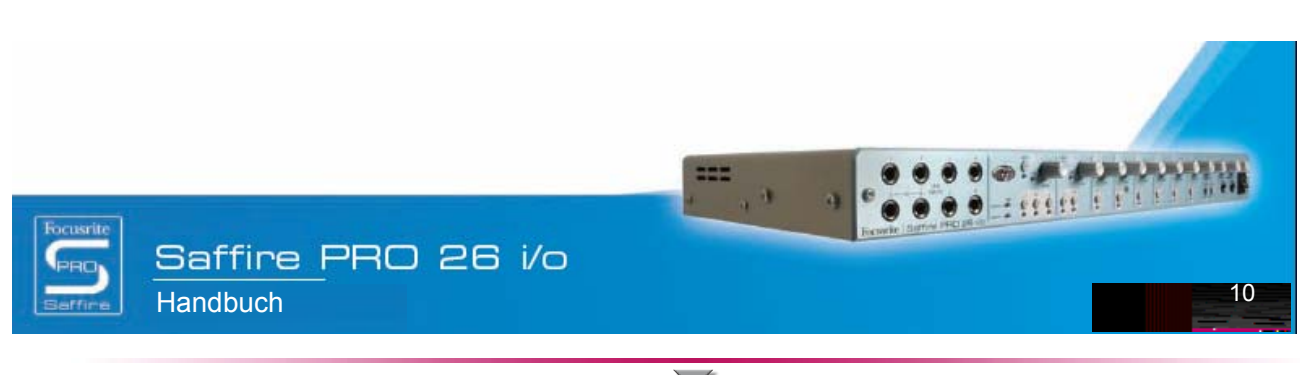

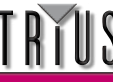

## Zusatzoptionen der Ausgänge 3-10

Zur weiteren Flexibilität verfügen die Ausgänge 3-10 über einen Schalter, der die Spuren vom Sequencer zur Anzeige rechts vom Crossfader (in Position 'S/W') auswählt wie folgt:

Einstellung 1/2, um den Mastermix vom Sequencer an die S/PDIF-Ausgänge zu senden (unterer Crossfader muss rechts stehen)

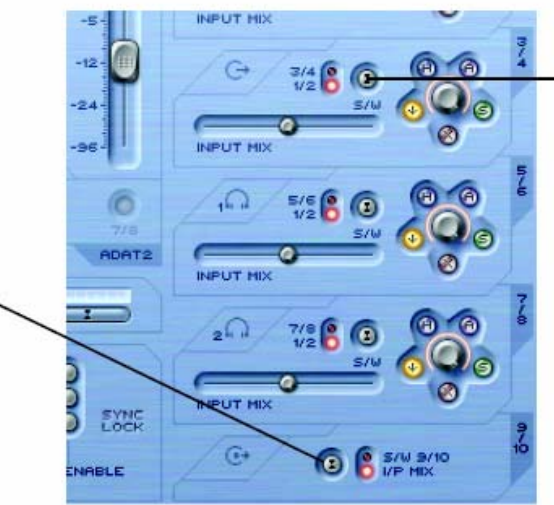

- S/W) vom Crossfader Schalter wählt Ausgänge 3/4 oder 1/2 vom Sequencer zur Anzeige rechts (Playback

Dies dient dazu, dass ein Monitormix von Backingspuren (normalerweise Master Ausgänge 1/2 im Sequencer) und Inputs während einer Aufnahmesession an jedem Paar analoger Ausgänge erzeugt werden kann. Wenn Sie zum Bespiel einen Mix aus Inputs und Playbackspuren an die analogen Ausgänge 3 und 4 senden möchten, sollte der Schalter auf 1/2 stehen, damit der Main Mix (alles an den Ausgängen 1 und 2 im Sequencer) am S/W-Ende des Crossfaders erscheint. Der Crossfader sollte auf einer mittigen Position stehen.

Falls Sie jedoch Downmixing oder eine Audioverzögerung mit mehr als zwei Kanälen wünschen und daher verschiedene Signale an jeden der Saffire PRO Ausgänge senden wollen, sollte der Schalter auf 3/4 stehen, wobei alles an den Ausgängen 3 und 4 im Sequencer rechts vom Crossfader erscheint. Um das Saffire PRO schnell für Mehrkanal-Mixdown oder Verzögerung einzurichten, verwenden Sie bitte die S/CARD-Taste in der unteren Hälfte des Softwarefensters; Details dazu im Abschnitt S/CARD- und TRACK-Modi, Seite 13.

Dieser Schalter sorgt auch dafür, dass ein Master-Backup vom Sequencer digital über die S/PDIF-Ausgänge an ein externes Gerät gesendet werden kann. Falls Sie dies wünschen, achten Sie darauf, dass der Schalter im unteren Bereich (für Ausgänge 9/10) entsprechend der Darstellung oben auf 1/2 gestellt ist.

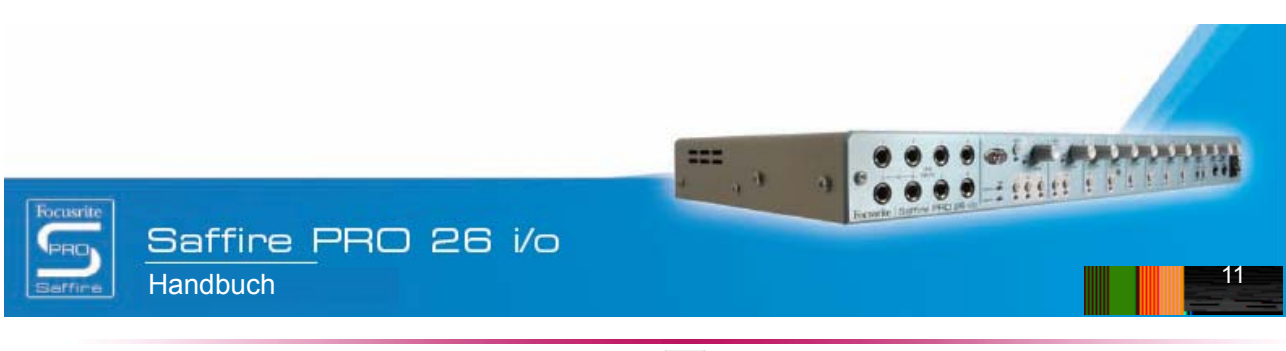

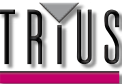

## Einen Input Mix erzeugen

Auf der linken Seite des Softwarefensters finden Sie Regler und Schalter, mit deren Hilfe Sie einen Input Mix für Monitoring-Zwecke erzeugen können.

Dieser Mix erscheint links vom Crossfader für jedes Paar analoger Ausgänge (rechts im Softwarefenster). Falls Sie diesen Mix für an Ausgänge 1 und 2 angeschlossene Monitore erzeugen möchten, stellen Sie einfach den Crossfader für dieses Paar Ausgänge ganz nach links, sodass nur die Inputs zu hören sind. Bedenken Sie, dass bei höheren Abtastraten, die Eingangsmixerfunktionen u. U. deaktiviert werden (siehe Seite 21).

Die Eingangspegel werden wie folgt eingestellt:

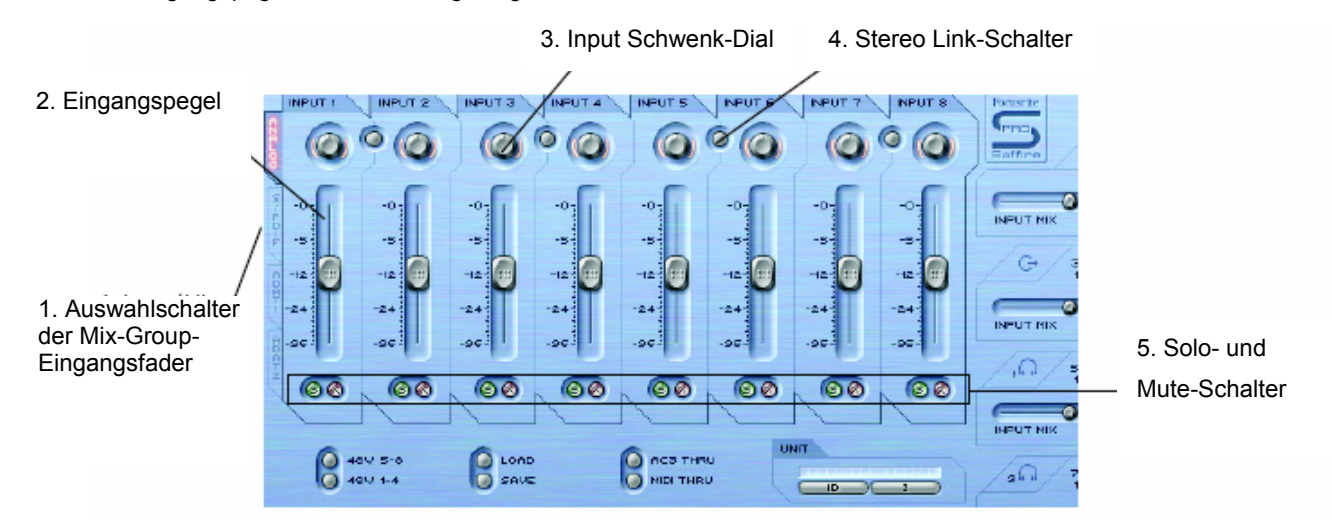

1. Auswahlschalter für den Eingangsmix-Gruppenfader – Wählen Sie die Signale (Analog+SPDIF oder ADAT1 oder ADAT2), die durch die acht Fader gesteuert werden sollen, um ein gemixtes Eingangssignal zu erhalten.

- 2. Inputpegel-Kontrollregler stellt den Pegel für jeden Eingang ein.
- 3. Input Schwenk-Dial schwenkt das Eingangssignal zwischen links und rechts im Stereofeld.
- 4. Stereo Link-Schalter verbindet die Eingangspegel zu beiden Seiten des Schalters und schwenkt sie automatisch zwischen links und rechts.
- 5. Solo- und Mute-Schalter schaltet die Eingänge 1-8 auf Solo oder stumm

Die Wahlschalter für die Input Mix-Kontrollgruppe wählen eine Signalgruppe (aus allen Eingängen), die von den acht Input Mix-Reglern kontrolliert wird.

Wenn Sie zum Beispiel die Pegel der S/PDIF-Eingänge anheben wollen, klicken Sie auf die S/PDIF-Taste. Dies aktiviert den S/PDIF-Eingang für die Regler; da es nur zwei Kanäle gibt, sind nur die ersten beiden Regler aktiv und der Rest ausgegraut. Nutzen Sie nun die beiden aktiven Regler zum Einstellen der Pegel, bzw. die Stereo Link-Taste, falls ein links/rechts-Paar verwendet wird. Beachten Sie, dass der S/PDIF-Eingang mittels des Schalters im SYNC-Bereich unten zum Einstellen von Input Mix-Pegeln aktiviert werden muss (Details dazu im Abschnitt Synchronisieren des Saffire PRO, Seite 16.). Um anschließend zum Standardmodus zurückzukehren, in dem die analogen Eingänge aller acht Regler aktiviert sind, klicken Sie den Analog-Schalter links von den Reglern.

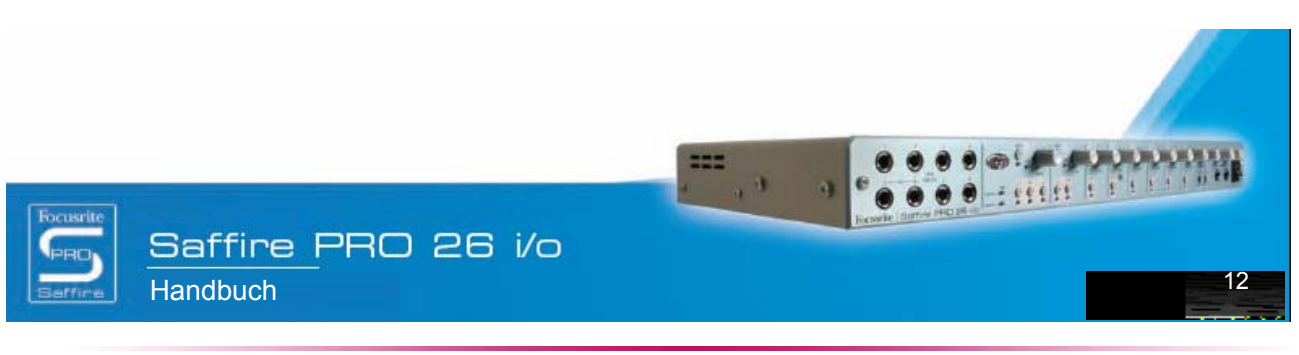

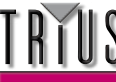

### Einen Kopfhörer-Mix einrichten

Die Kopfhörer 1 und 2 beziehen sich jeweils auf die Saffire PRO-Ausgänge 5/6 und 7/8, wie durch das Kopfhörersymbol im Softwarefenster angezeigt wird:

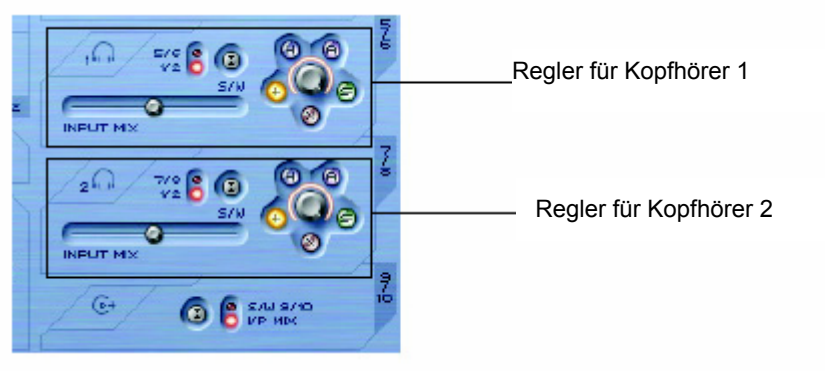

Mithilfe zweier getrennter Kopfhörerausgänge können zwei Künstler simultan und mit jeweils unabhängigen Monitor Mixes aufgenommen werden. Zum Beispiel kann ein Künstler an Kopfhörer 1 den Main Mix vom Sequencer benötigen, während der Künstler an Kopfhörer 2 nur ein Ticken oder vielleicht ein Instrument aus dem Mix benötigt, zu dem er spielen kann. In diesem Fall kann der S/W-Schalter von Kopfhörer 1 wie oben gezeigt auf 1/2 und Kopfhörer 2 auf 7/8 eingestellt werden. Für die Sequencer-Session müssten dann die relevanten Spuren des Künstlers an Kopfhörer 2 zu den Saffire PRO Ausgängen 7 und 8 geroutet bzw. gesendet werden. Die Balance dieser vor-eingespielten Spuren gegen die aufgenommenen Eingangspegel können Sie natürlich mithilfe des Crossfaders für jedes Kopfhörerpaar einstellen.

## S/CARD- und TRACK-Modi

Mit den flexiblen Monitoring-Fahigkeiten des Saffire PRO können Sie Sequencerspuren 1-10 direkt an die Interface-Ausgänge 1-10 streamen oder einen Master Mix aus Backingspuren mit einem Input Mix mischen. Zwei Voreinstellungstasten wurden für die schnelle Aktivierung dieser beiden Modi integriert. So wird das manuelle Konfigurieren des Ausgangspaars hinfällig, wenn Sie schnell zwischen Aufnahme und Downmixing wechseln oder ein Playback im Surroundsound hören möchten.

Der S/CARD-Modus (Soundkarte) wird mithilfe des S/CARD-Schalters aktiviert. Dadurch kann die Saffire PRO wie eine normale 10-Kanal-Soundkarte benutzt werden, bei der die Saffire PRO-Ausgänge 1-10 vom Sequenzer direkt zu den Saffire PRO-Hardwareausgänge geleitet werden. (Bedenken Sie, dass unhabhängig der SaffireControl PRO-Einstellungen, die Ausgänge 11-26 des Sequenzers immer auf die Hardwareausgänge 11-26 geleitet werden.) Scheiben Sie den Crossfader aller Ausgangspaare in die äußerste rechte Position (keine Eingangssignale) und die Ausgänge 3-10 sind auf die entsprechenden S/W-Spuren konfiguriert.

Betätigen Sie den TRACK-Schalter, um den Tracking-Modus (bzw. Aufnahmemodus) zu aktivieren und die Saffire PRO-Ausgänge können benutzt werden, um die Eingangskanäle abzuhören. Dies ist die Standardeinstellung, wenn SaffireControl PRO gestartet wird. Alle Crossfader sind in der Mittelposition und die Ausgabe steht auf den S/W-Spuren 1/2.

## AC3 Thru-Modus

Der AC3 Thru-Schalter aktiviert einen Modus, in welchem der S/PDIF-Ausgang zum Streamen eines digital verschlüsselten Surroundsignals (AC3 oder DTS) von einer DVD-Abspielsoftware direkt an ein Home Surround Soundsystem verwendet werden kann. Wenn aktiviert, wird der Wechsel zum neuen Modus im GUI-Fenster angezeigt und der S/PDIF-Ausgang kann mit dem Lautsprechersystem über ein Standard RCA Phonokabel verbunden werden.

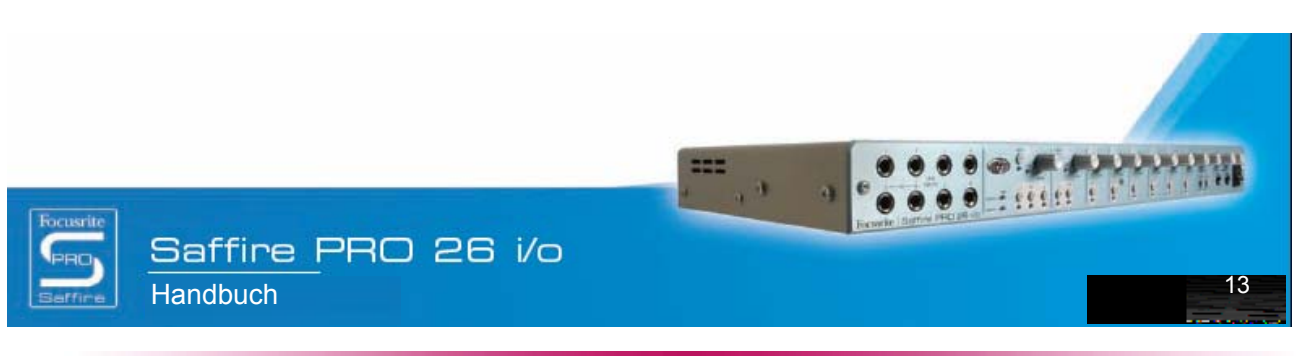

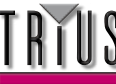

## Linking der Outputregler – CTRL LINK

Wenn Sie eine einheitliche Pegelkontrolle für alle 8 analogen Ausgänge (innerhalb der Software oder an der Hardware) haben möchten, sollte der CTRL LINK-Schalter wie folgt aktiviert werden:

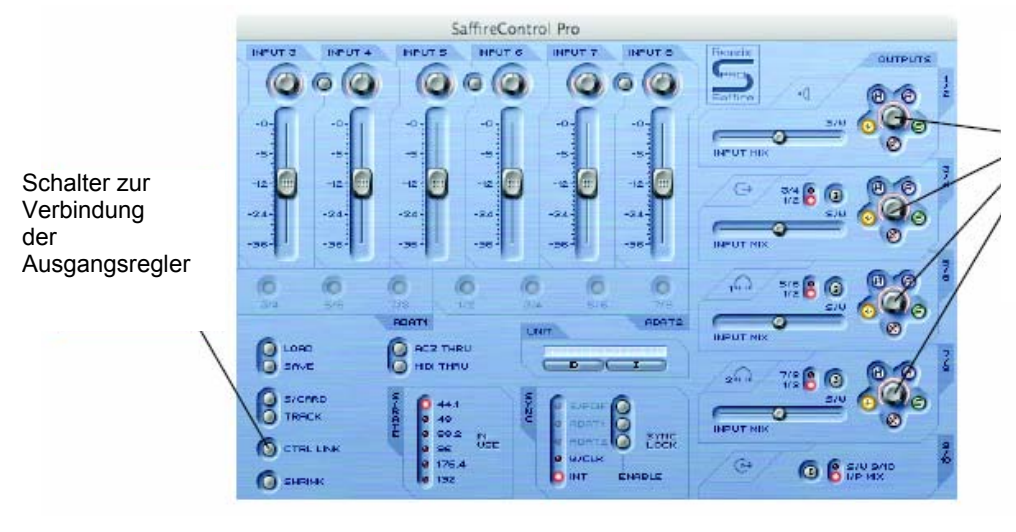

Ist der CTRL LINK-Schalter aktiviert, sind die Verstärkerregler und Hardwareschalter für jedes analoge Ausgangspaar verbunden

Dies verbindet alle Verstärkerregler (und die Hardware-, Mute und Dimschalter ringsum) mit dem Ausgangsbereich rechts im Softwarefenster. Dies ist ideal für Surround Sound Playback, wo der Pegel jedes angeschlossenen Lautsprechers simultan und gleich eingestellt werden muss. Für hardwareseitige Kontrolle aller Ausgänge nach Aktivierung des CTRL LINK-Schalters klicken Sie auf den Hardware-Kontrollschalter an einem Ausgangspaar innerhalb von SaffireControl PRO (wenn die Regler verbunden sind, leuchten alle H-Schalter auf). Mit dem MONITOR-Regler an der Frontkonsole der Hardware kann dann die Lautstärke für alle analogen Ausgänge eingestellt werden.

## DIM- und Active Monitor-Schaltergruppe

Die DIM und Active Monitor-Schaltergruppe bietet zwei Methoden an, die Ausgangspegel zu bestimmten Zwecken zu reduzieren:

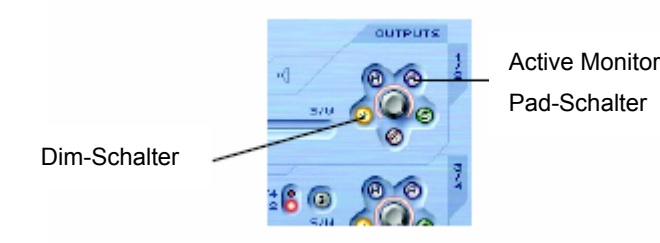

Der DIM-Schalter kann temporär den Pegel reduzieren, wenn die Lautstärke schnell vermindert werden soll (z. B. beim Klingeln des Telefons). Wenn aktiviert, schwächt der Regler den digitalen Pegel um 18 dB. Nach der Pause wird mit diesem Schalter der Pegel auf die identische Lautstärke zurückgestellt, ohne dass irgendwelche Regler manuell eingestellt oder Werte erinnert werden müssen.

Der Active Monitor Pad-Schalter ist dazu da, die Lautstärkeregler Ihrer Lautsprecher zu kalibrieren. Ist der Pegel zum Beispiel durchweg zu hoch, unahängig von der Position des Lautstärkereglers, schwächt das Einschalten des Active Monitor Pad den analogen Pegel (nach dem DAC) um 18 dB und verschiebt so die Lautsprecherpegel in einen angemesseneren Bereich.

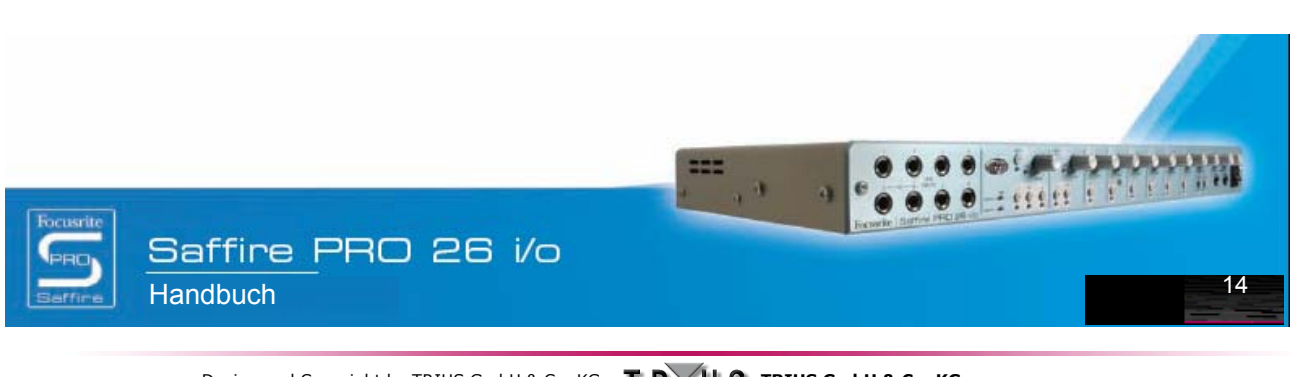

Design und Copyright by TRIUS GmbH & Co. KG. Für Druckfehler und kurzfristige Änderungen seitens des Herstellers übernehmen wir keine Haftung. Nachdruck, auch auszugsweise, nur mit schriftlicher Genehmigung von TRIUS Graphics.

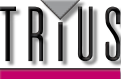

# **Nerschiedene Sampleraten** einstellen

Zum Ändern der Saffire PRO Samplerate klicken Sie einfach wie folgt auf die kleine LED neben dem korrespondierenden Wert im S/RATE-Fenster von SaffireControl PRO:

Klicken Sie auf die LED neben der gewünschten Abtastrate – die LED der eingestellte Abtastrate leuchtet danach auf

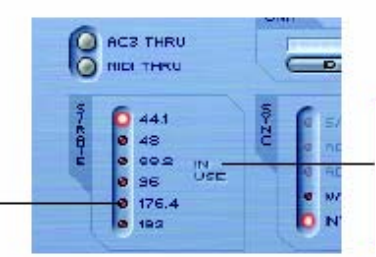

Während Saffire PRO zum Aufnehmen benutzt wird, leuchtet 'IN USE' auf und es kann keine Samplerate ausgewählt werden

Die Anzeige-LED der Abtastrate leuchtet auf, wenn die entsprechende Abtastrate eingestellt wird. Während einer Aufnahme erscheinen die Worte "IN USE" im "S/RATE"-Fenster und die Abtastrate kann nicht verändert werden. Es ist dabei wichtig sich zu vergewissern, dass die Abtastrate der Saffire PRO der Abtastrate des Sequenzers und der angeschlossenen digitalen Audiogeräte entspricht, insbesondere wenn Sie diese Geräte synchronisieren wollen (siehe nächster Abschnitt).

Wenn die Abtastrate über 44,1/48 kHz liegt, kann es zu einer veränderten Funktionalität in der SaffireControl PRO-Software führen, je nach dem welcher Digitaleingänge verwendet werden. Für weitere Informationen zu Unterschieden in der Softwarebedienung bei unterschiedlichen Abtastraten lesen Sie bitte den Abschitt "Benutzung von SaffireControl PRO mit höheren Abtastraten" auf Seite 21.

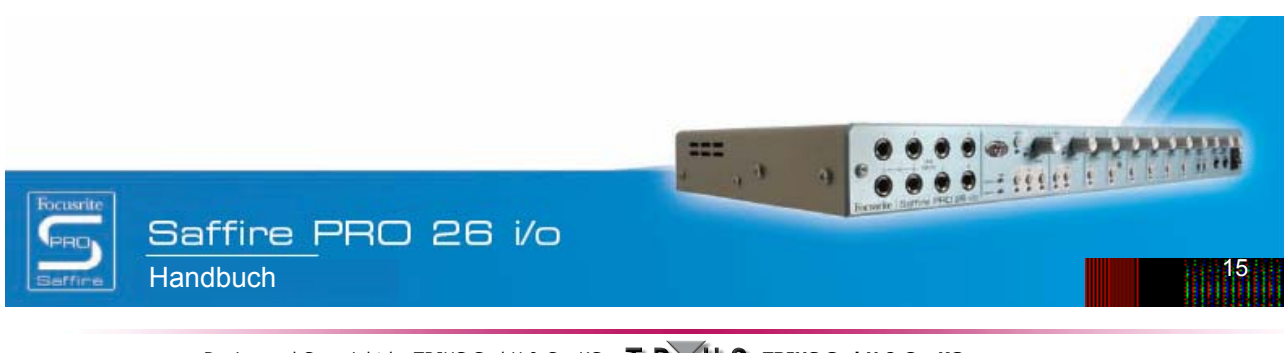

Design und Copyright by TRIUS GmbH & Co. KG. Für Druckfehler und kurzfristige Änderungen seitens des Herstellers übernehmen wir keine Haftung. Nachdruck, auch auszugsweise, nur mit schriftlicher Genehmigung von TRIUS Graphics.

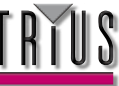

# Synchronisation der Saffire PRO

Sie benutzen das SYNC-Fenster der Saffire PRO, um die Hardware mit externen Signalquellen, die an der Rückseite angeschlossen werden, zu synchronisieren:

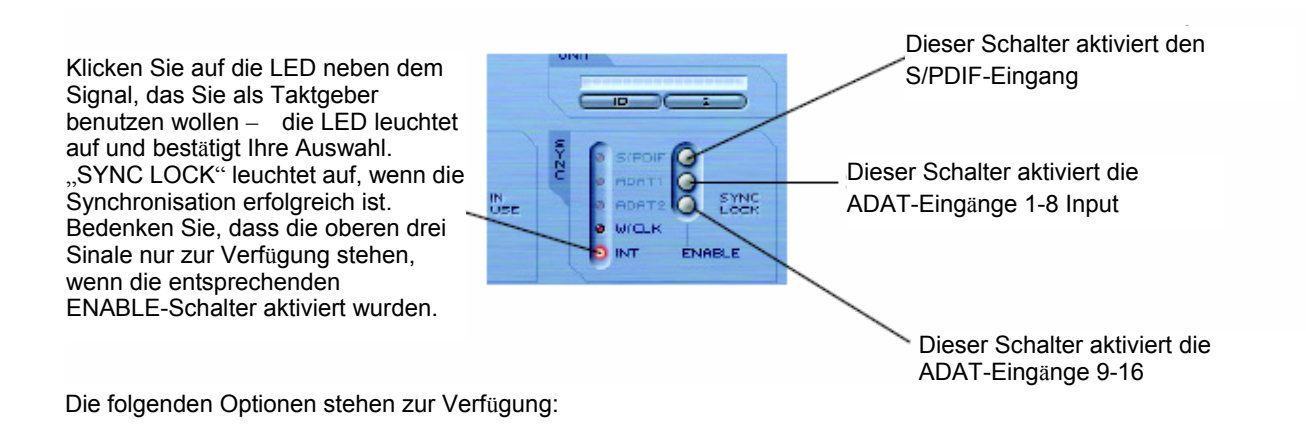

S/PDIF – synchronisiert die Hardware mit dem S/PDIF-Eingang ADAT 1 – synchronisiert die Hardware mit den ADAT-Eingängen 1-8 ADAT 2 – synchronisiert die Hardware mit den ADAT-Eingängen 9-16 W/CLK – synchronisiert die Hardware mit dem BNC-Word-Clock-Eingang INT – synchronisiert die Hardware mit dem interen Tackgeber der Saffire PRO

Klicken Sie einfach auf die kleinen LEDs neben der gewünschten Signalquelle, um diese zu erfassen. Wenn Sie die Saffire PRO auf einen der digitalen Audioeingänge einstellen wollen, müssen Sie den entsprechenden Eingang zunächst mit den ENABLE-Tastenfeldern aktivieren. Danach erhalten Sie die benötigten Optionen in der SYNC-Liste. Nach der Auswahl der Signalquelle mit der Sie synchronisieren wollen (die kleine LED zeigt die Auswahl an), erscheinen die Worte "SYNC LOCK", um Sie zu informieren, dass die Saffire PRO erfolgreich mit dem eingehenden Signal synchronisiert wurde.

Es ist häufig eine gute Idee das Gerät mit dem Digitalsignal zu synchronisieren, wenn Sie eine erfolgreiche Umwandlung wünschen. Die Taktfrequenz, die mit dem digitalen Audiosignal gesendet wird, sorgt dafür, dass keine unerwünschten Störungen auftreten (Klickgeräusche oder Aussetzer).

Wenn Sie zwei oder mehr Geräte haben, die beide digitale Audiosignale an die Eingänge der Saffire PRO senden, so müssen sie mit einem externen Taktgeber synchronisiert werden. Dazu können Sie einen separaten Word-Clock-Generator oder das Taktsignal eines digitalen Geräts (z. B. ein DAT oder digitaler Mischpult) benutzen. Die Master-Word-Clock muss an den Word-Clock-Eingang aller Slave-Geräte mit einem BNC-Kabel angeschlossen werden. Bei der Saffire PRO müssen Sie zusätzlich den W/CLK SYNC-Schalter in der SaffireControl PRO-Software betätigen, nachdem Sie das Kabel an den EXT WCLK-Eingang angeschlossen haben. Alle Geräte, die am gleichen Master-Taktgeber angeschlossen sind, benutzen dann die gleichen Abtast- und Bitraten.

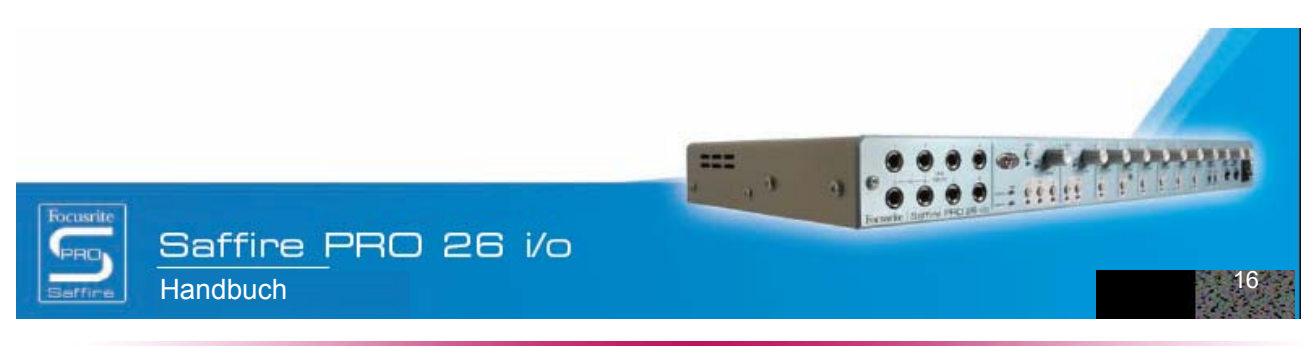

Design und Copyright by TRIUS GmbH & Co. KG. Für Druckfehler und kurzfristige Änderungen seitens des Herstellers übernehmen wir keine Haftung. Nachdruck, auch auszugsweise, nur mit schriftlicher Genehmigung von TRIUS Graphics.

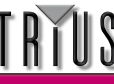

# Benutzung der Insert-Eingänge

Es am Eingang 1 und 2 zwei verschiedene Insert-Eingänge zur Verfügung, die mit den entsprechenden INSERT-Schaltern der SaffireControl PRO-Software aktiviert werden:

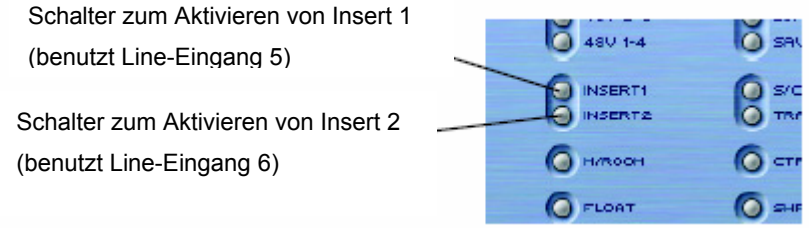

Diese Inserts können über die Line-Eingänge an der Gerätevorderseite geleitet werden. Eingang 6 wird dabei Insert 1 (für Eingang 1) und Eingang 5 wird dabei Insert 2 (für Eingang 2). Wenn beide Inserts aktiviert wurden, können die XLR-Eingänge (für die Eingänge 5 und 6) weiterhin für Aufnahmen benutzt werden solange nicht die Insert-Schalter deaktiviert werden. Im Insert-Modus werden die Eingänge 5/6 als Send / Return für die entsprechenden Eingänge benutzt. In diesem Fall wird ein Verteilerkabel benötigt (ein TRS-Stecker, der sich auf zwei TS-Stecker aufteilt). Wenn Sie Ihr eigenes Kabel herstellen wollen, beachten Sie, dass die Spitze des TRS-Steckers (an der Seite des Line-Eingangs) das Send-Signal und der Ring das Return-Signal ist.

# Einstellungen speichern & abrufen

Die SAVE-Taste in SaffireControl PRO erlaubt das Abspeichern der Softwareeinstellungen als Datei auf der Festplatte des Computers, um sie später schnell abrufen zu können:

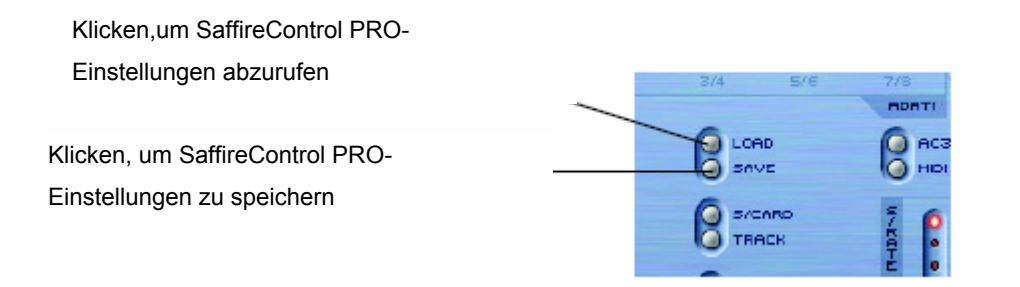

Durch Anklicken des Schalters wird ein normales Dialogfenster geöffnet, in welchem Sie die Datei benennen und an einem beliebigen Ort ablegen können. Die Datei erscheint mit der Erweiterung \*.sfpro.

Um Einstellungen abzrufen, klicken Sie einfach auf die LOAD-Taste und navigieren zur gewünschten Datei auf Ihrem Computer.

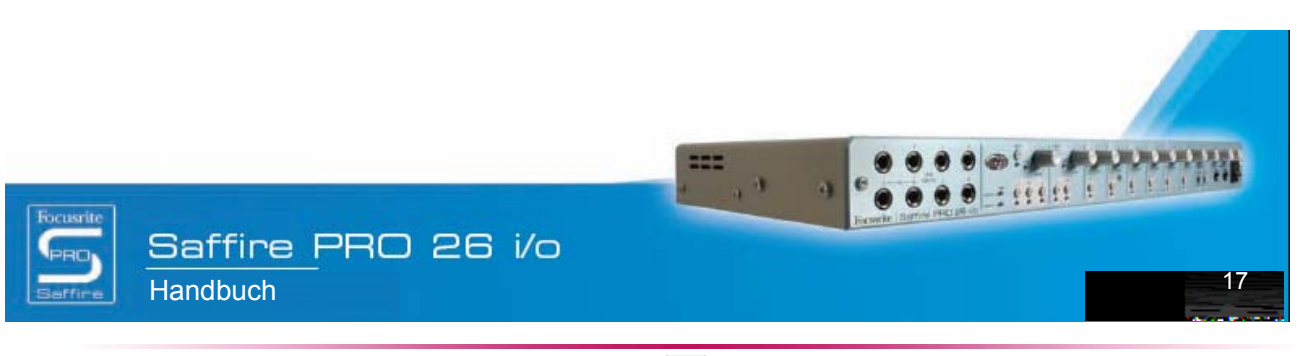

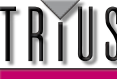

## Anpassen des SaffireControl PRO GUI-Fensters: FLOAT und SHRINK

Das SaffireControl PRO GUI-Fenster kann in vielfältiger Weise verändert und Ihren Bedürfnissen angepasst werden. Verkleinern Sie es, sodass der Input Mix-Bereich versteckt wird, oder koppeln Sie es ab, um das GUI permanent im Vordergrund vor anderen aktiven Softwareanwendungen sichtbar zu lassen. Verwenden Sie dazu die SHRINK- und FLOAT-Tasten von SaffireControl PRO wie folat:

Klicken, um SaffireControl PRO permanent im Vordergrund zu halten. Erneut klicken zum Deaktivieren

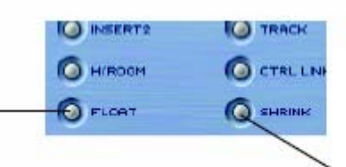

Klicken, um das Softwarefenster zu verkleinern. Es wird ein EXPAND-

Schalter angezeigt, um die normale Fenstergröße wiederherzustellen (für volle GUI-Größe auf "Expand" klicken).

Solange das Fenster reduziert ist, ändert sich der Schalter SHRINK zu EXPAND, mit welchem Sie den originalen Fensterzustand wiederherstellen können.

## MIDI verwenden

Das Saffire PRO kann dazu verwendet werden, MIDI-Daten über sein Firewire-Interface von und an einen Sequencer zu senden. Zum Senden von MIDI-Daten an den Sequencer verbinden Sie einfach den MIDI-Ausgang Ihrer MIDI Keyboards oder Kontrolleinheit über ein Standard MIDI-Kabel mit dem MIDI-Eingang auf der Rückseite des Saffire PRO.

Entsprechend wird, wenn MIDI-Daten an ein externes Gerät gesendet werden sollen, ein MIDI-Kabel an den Saffire PRO MIDI-Ausgang und den MIDI-Eingang des Gerätes angeschlossen. Achten Sie darauf, bevor Daten gesendet und empfangen werden, das Saffire PRO zuerst als Interface in den MIDI-Einstellungen des Sequencers einzurichten.

Ein MIDI Thru-Schalter steht in SaffireControl PRO zur Verfügung:

Klicken, um den MIDI-Ausgangsport nach MIDI Thru  $\Omega$ zu konvertieren und so die MIDI-Daten ohne den Sequencer zu routen

Dies konvertiert den MIDI-Ausgangsport nach MIDI Thru, wodurch MIDI-Daten direkt vom MIDI-Eingang an den MIDI-Ausgang geroutet werden, unabhängig davon, ob SaffireControl PRO gerade mit dem Computer benutzt wird. So müssen Sie keine Kabel neu anschließen, wenn ein MIDI Kit abseits vom Computer verwendet wird; das Saffire PRO agiert nun als Standalone MIDI-Gerät. Beachten Sie, dass dieser Schalter nicht aktiviert ist, wenn Sie MIDI-Daten durch den Sequencer routen wollen, da sonst der MIDI-Ausgangsport zwei Arten von MIDI-Daten überträgt (vom MIDI-Eingang und vom Sequencer), falls dieser unkorrekt konfiguriert wurde.

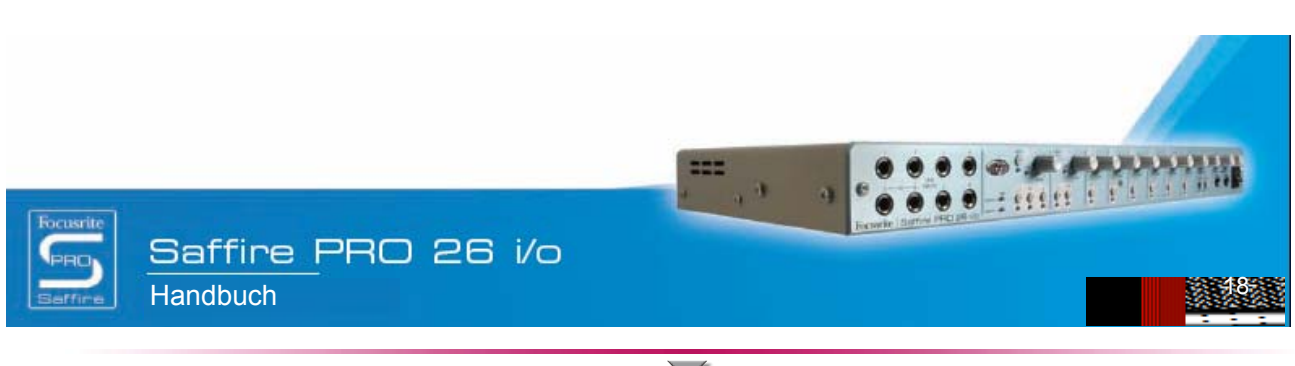

Design und Copyright by TRIUS GmbH & Co. KG. Für Druckfehler und kurzfristige Änderungen seitens des Herstellers übernehmen wir keine Haftung. Nachdruck, auch auszugsweise, nur mit schriftlicher Genehmigung von TRIUS Graphics.

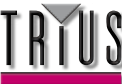

**TRIUS GmbH & Co. KG**  Gildestraße 60 • 49477 Ibbenbüren Telefon: 0 54 51 / 94 08 - 0 • Fax: 0 54 51 / 94 08 - 29 www.trius-audio.de • info@trius-audio.de

**ADATE** 

nos timo **MDI THRU** 

 $\bullet$ 

### Kontrollieren mehrerer Saffire PROs Ē. mit SaffireControl PRO

Bei gemeinsamer Reihenschaltung mehrerer Saffire PRO-Einheiten kann in dem mit UNIT bezeichneten Bereich der SaffireControl PRO Software die zu kontrollierende Hardware ausgewählt, identifiziert und umbenannt werden:

> Klicken Sie auf das Fenster, um das aktive Gerät umzubenennen Das gerade aktive Interface wird in diesem Fenster angezeigt.

Klicken Sie auf die ID, um das zu kontrollierende Saffire PRO zu identifizieren (die Energie-LED der aktiven Einheit blinkt)

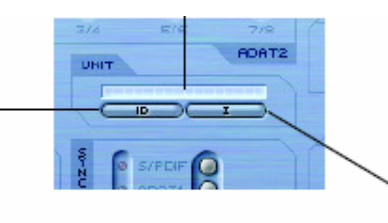

Klicken, um ein anderes Saffire PRO zur Kontrolle zu wählen

Durch Anklicken von ID beginnt die Energie-LED der aktuell kontrollierten Hardware rasch zu blinken.

Um die aktuell ausgewählte Einheit umzubenennen, klicken Sie einfach in das Anzeigenfeld mit dem Namen des aktiven Gerätes. Dies öffnet ein separates Dialogfenster zum Umbenennen eines Gerätes.

Um zur Kontrolle eines anderen Gerätes umzuschalten, klicken Sie auf den Schalter rechts; dadurch klappt eine Dropdown-Liste auf, in der das gewünschte Saffire PRO ausgewählt werden kann.

Hinweis: Wir empfehlen, nicht mehr als 3 Saffire PRO-Hardwareeinheiten in Reihe zu schalten.

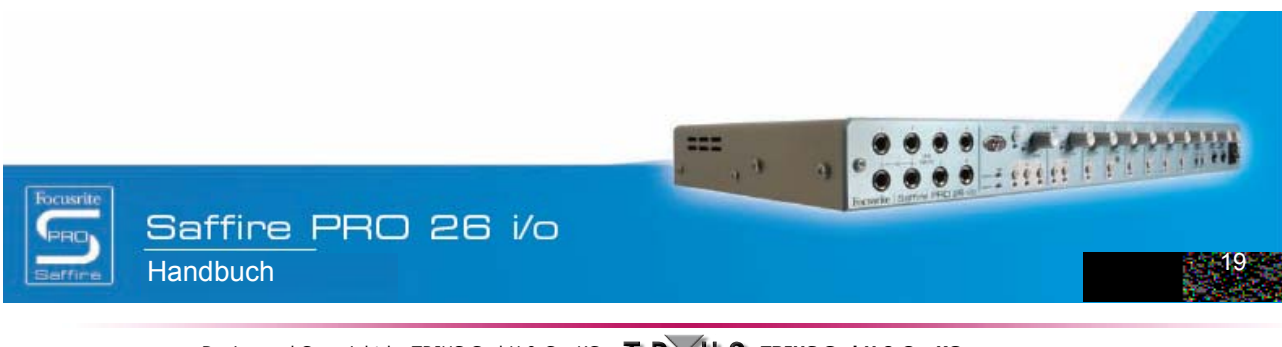

Design und Copyright by TRIUS GmbH & Co. KG. Für Druckfehler und kurzfristige Änderungen seitens des Herstellers übernehmen wir keine Haftung. Nachdruck, auch auszugsweise, nur mit schriftlicher Genehmigung von TRIUS Graphics.

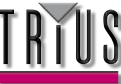

# Standalone-Modus

Solange das Saffire PRO nicht an einen Computer angeschlossen ist, befindet es sich automatisch im Standalone-Modus. Da die Energieversorgung über Firewire in diesem Modus nicht verfügbar ist, muss zum Starten des Saffire PRO das mitgelieferte Netzteil an der Rückseite angeschlossen werden. Es stehen zwei separate Standalone-Modi zur Verfügung, einer für Tracking (Aufnehmen) und einer für Mixing. Der Standalone-Modus muss eingestellt werden, solange die Hardware noch mit dem Computer verbunden ist; die Modi werden über das Hardware-Menü von SaffireControl PRO wie folgt ausgewählt.

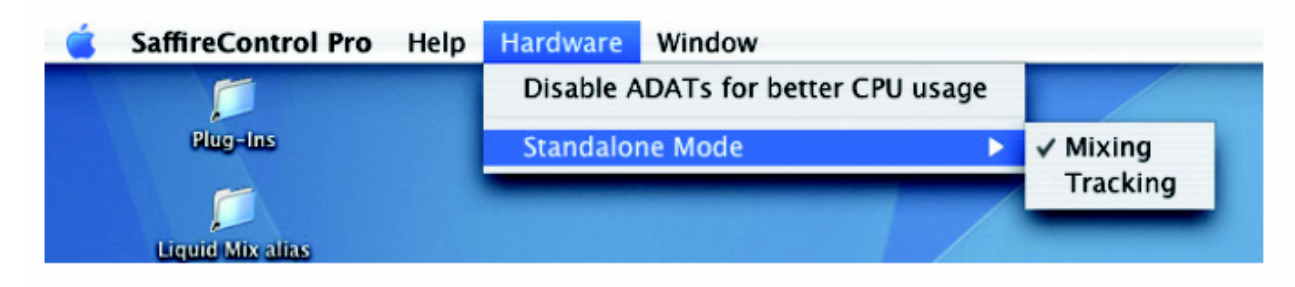

Die grün blinkende Energie-LED zeigt an, dass sich die Einheit im Standalone-Modus befindet.

## AUTONOMER TRACKING-MODUS

Im autonomen Modus, werden die Dim- und die Mute-Taste als S1 und S2 benutzt:

- **S1** 
	- ವ Normale Betätigung aktiviert Phantomspeisung für Eingänge 1-4.
	- ವ Gedrückthalten für 1 Sekunde aktiviert die ADAT/SMUX-Eingänge 1-8 und leitet das Signal an die analogen Ausgänge 1-8 (bei der Benutzung von ADAT) oder 1-4 (bei der Benutzung von S/MUX). Dies synchronisiert die Saffire PRO automatisch am entsprechenden optischen Eingang. Wenn jedoch innerhalb von 5 Sekunden kein gültiges Signal, gefunden wird, schaltet sich der optische Eingang wieder ab.
- **S2**
- ವ Normale Betätigung aktiviert Phantomspeisung für Eingänge 5-8.
- ವ Gedrückthalten für 1 Sekunde aktiviert die ADAT/SMUX-Eingänge 9-16 und leitet das Signal an die analogen Ausgänge 1-8 (bei der Benutzung von ADAT) oder 5-8 (bei der Benutzung von S/MUX). Die Kontroll-LED an der Gerätevorderseite geht aus und zeigt damit an, dass die Konfiguration erfolgreich war. Dies synchronisiert die Saffire PRO automatisch am entsprechenden optischen Eingang. Wenn jedoch innerhalb von 5 Sekunden kein gültiges Signal, gefunden wird, schaltet sich der optische Eingang wieder ab.

## AUTONOMER MIXERMODUS

Im Mixermodus werden die Standalone-Schalter (S1 und S2) als Ton Aus und Dämpfungsschalter der Hauptabhörkanäle benutzt. Die digitalen Eingänge werden nur aktiviert, wenn sie beim letzten Mal als die Saffire PRO mit der SaffireControl PRO-Software verbunden war, auch aktiviert waren. Wenn der S/PDIF-Eingang deaktiviert ist, müssen Sie einen Computer anschließen und softwaremäßig die S/PDIF-Funktion aktivieren. Die ADAT-Eingänge können mit dem Standalone-Schalter (S1 und S2) auf folgende Weise ein- bzw. ausgeschaltet werden:

- Halten Sie die S1-Taste (Analogeingänge 1-4) oder die S2-Taste (Analogeingänge 5-8) beim Einschalten gedrückt, um für diese Eingangsgruppen, die Phantomspeisung zu aktivieren. Die Kontroll-LED blinkt bei erfolgreicher Konfiguration.
- Halten Sie die S1-Taste (ADAT 1) oder die S2-Taste (ADAT 2), um den entsprechenden ADAT/SMUX-Eingang ein- bzw. auszuschalten (wie im Tracking-Modus). Im Unterschied zum Tracking-Modus gibt es hier keinen Timeout. Ohne Eingangssignal funktionieren die Eingänge also nicht.

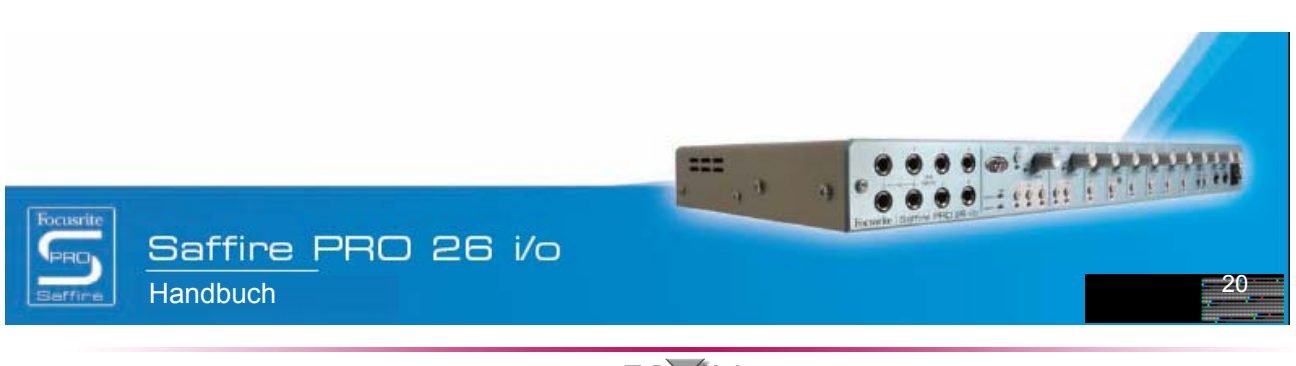

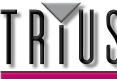

## Benutzung von SaffireControl PRO mit höheren Abtastraten – Deaktivieren von ADAT

Bei höheren Abtastraten ist die Funktionalität der SaffireControl PRO und der I/O-Sektion eingeschränkt. Sie können zum Optimieren der Funktionalität die ADAT-Ports deaktivieren, wenn diese nicht benutzt werden. Die ADAT-Ports werden im Hardwaremenü von SaffireControl PRO auf folgende Weise deaktiviert:

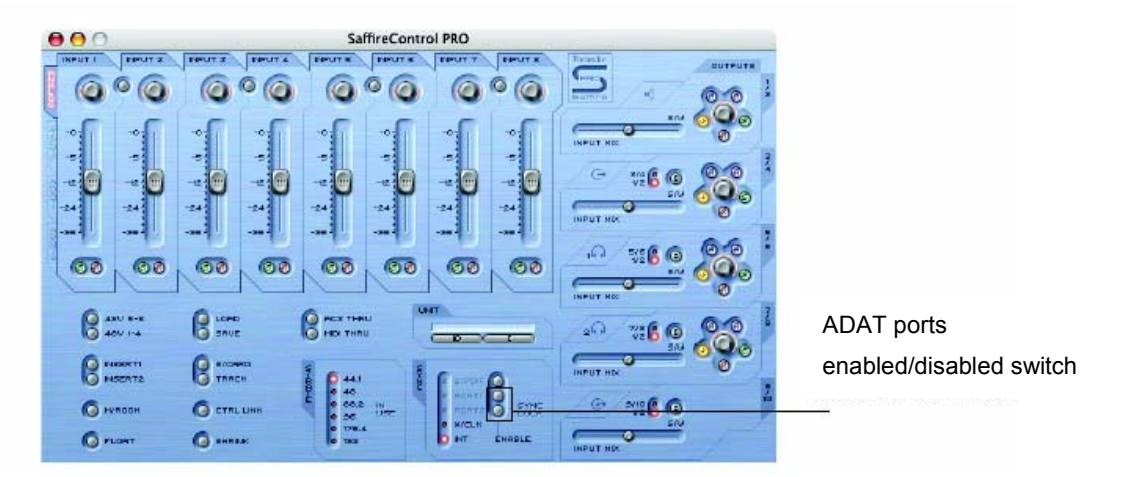

Wählen Sie einen der folgenden 6 Modi, um die Funktionalität von to SaffireControl PRO und I/O für verschiedene Abtastraten einzustellen. Hinweis: Die MIDI-Einstellungen können nicht für höhere Abtastraten benutzt werden. Sie müssen diese Einstellung unter SaffireControl PRO vornehmen.

### *Modus 1: 44,1/48kHz Standardmodus*

I/O – 8 Analog, 2 S/PDIF, 16 ADAT (insgesamt 52)

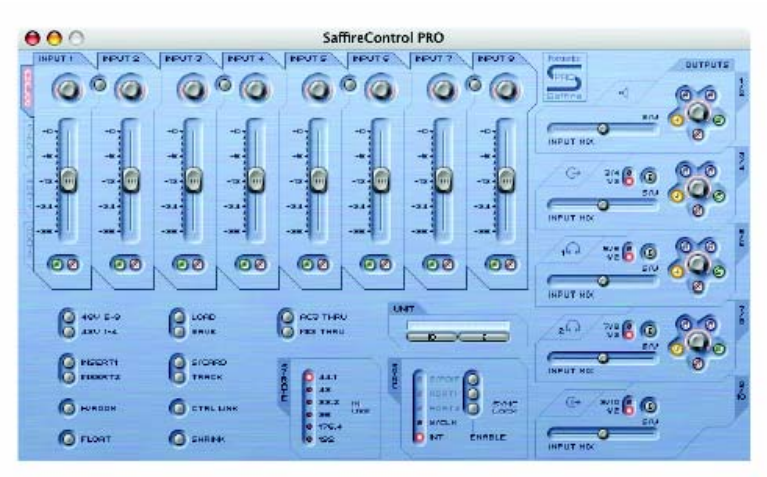

### SaffireControl PRO – voll steuerbar *Modus 2: 44,1/48kHz ADAT I/O deaktiviert* I/O – 8 Analog, 2 S/PDIF (insgesamt 20)

SaffireControl PRO – voll steuerbar (nicht ADAT)

Dieses Steuerinterface sieht genauso aus wie im Modus 1, außer dann die Fader für die ADAT-Eingänge deaktiviert sind, da sie für diesen Modus nicht benutzt werden.

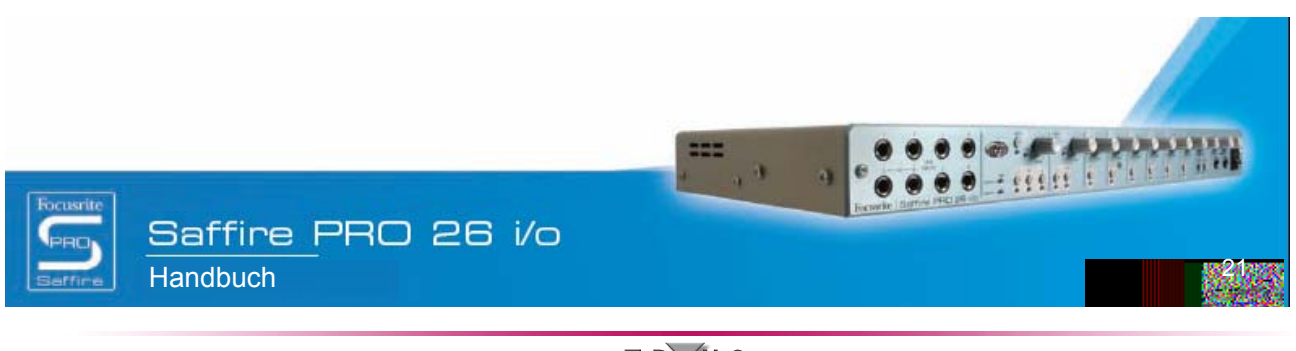

Design und Copyright by TRIUS GmbH & Co. KG. Für Druckfehler und kurzfristige Änderungen seitens des Herstellers übernehmen wir keine Haftung. Nachdruck, auch auszugsweise, nur mit schriftlicher Genehmigung von TRIUS Graphics.

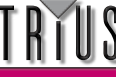

### *Modus 3: 88,2/96kHz Standardmodus*

I/O – 8 Analog, 2 S/PDIF, 8 ADAT (4 Kanäle pro Anschluss im S/MUX-Modus) (insgesamt 36) SaffireControl PRO – Keine Mixerfunktionen

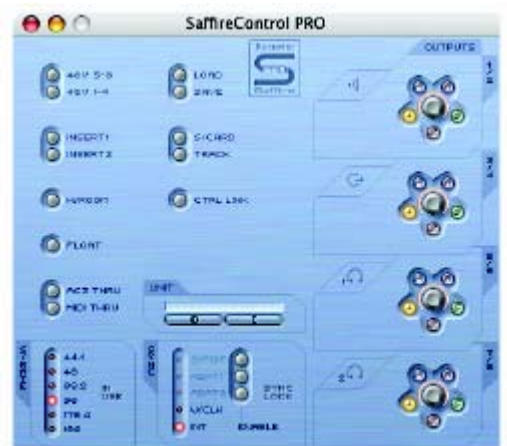

*Modus 4: 88.2/96kHz ADAT I/O deaktiviert*

I/O – 8 Analog, 2 S/PDIF (insgesamt 20) SaffireControl PRO – voll steuerbar (nicht ADAT)

Dieses Steuerinterface entspricht dem in Modus 2 beschriebenem Interface.

### *Modus 5: 176.4/192kHz Standardmodus*

I/O – 8 Analog, 2 S/PDIF (insgesamt 20) SaffireControl PRO – Keine Mixerfunktionen Dieses Steuerinterface entspricht dem in Modus 3 beschriebenem Interface.

### *Modus 6: AC3-Pass-Thru*

I/O – 8 Analog, 2 S/PDIF (insgesamt 20) SaffireControl PRO – Keine Mixerfunktionen

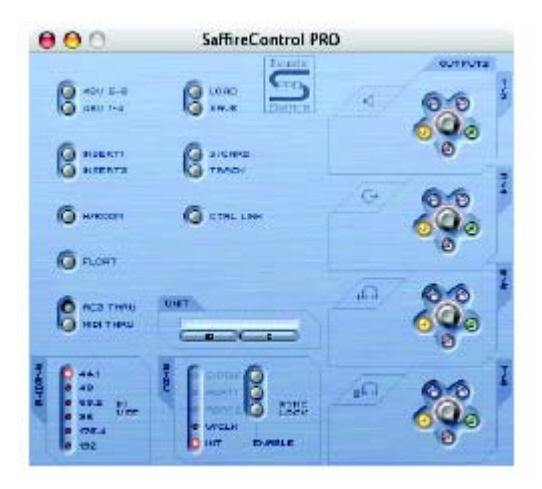

Dieses Interfance sieht dem von Modus 3 sehr ähnlich. Es verfügt allerdings über einen Ausgangscrossfader.

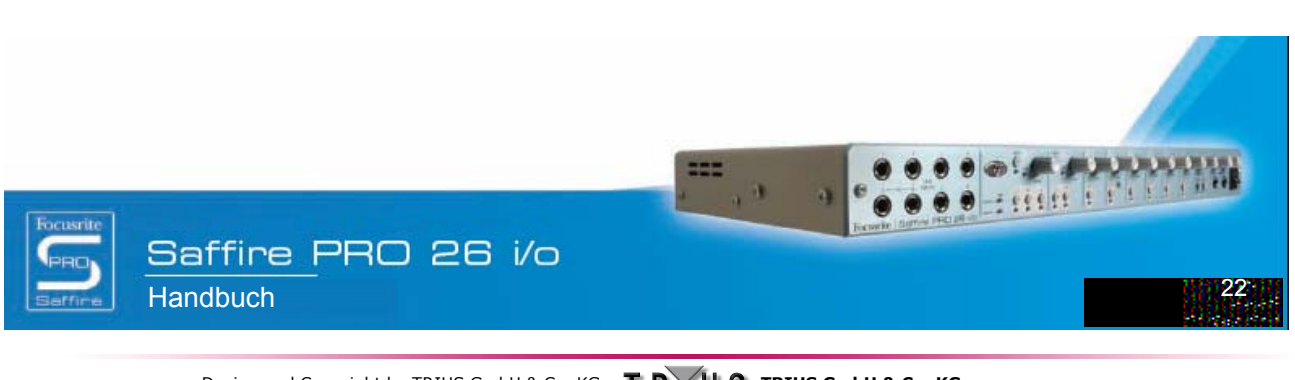

Design und Copyright by TRIUS GmbH & Co. KG. Für Druckfehler und kurzfristige Änderungen seitens des Herstellers übernehmen wir keine Haftung. Nachdruck, auch auszugsweise, nur mit schriftlicher Genehmigung von TRIUS Graphics.

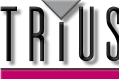

# Fehlerbehebung

### **LED-Anzeigen an der Saffire PRO Hardware funktionieren nicht**

• Wird die Einheit mit Energie versorgt? Ist ein Firewire-Kabel angeschlossen? Bei Verbindung über einen 4-Pin Firewire-Port, ist das externe Netzteil angeschlossen?

### **Das Saffire PRO wird von der verwendeten Aufnahmesoftware nicht als gültiges Audio-Interface erkannt**

- Ist die Hardware über Firewire an den Computer angeschlossen?
- Wurden die Treiber von der begleitenden CD-ROM korrekt installiert?

### **Kein Signal bei Verwendung der Mikro-Eingänge**

- Wird die Einheit korrekt mit Energie versorgt? Siehe oben
- Ist der Verstärkungsregler des korrespondierenden Eingangs an der Hardware ausreichend hoch eingestellt? Drehen sie ihn zum anheben des Pegels im Uhrzeigersinn
- Ist etwas an den korrespondierenden Line-Eingang der Hardware angeschlossen? Dies deaktiviert den Mikro-Eingang
- Bei Mikrofonen mit Phantomspeisung (z. B. Kondensatormikros), ist der zugehörige 48 V-Schalter in der SaffireControl PRO Software aktiviert? (Falls Sie sich nicht sicher sind, ob Ihr Mikrofon Phantomspeisung benötigt, sehen Sie in der Bedienanleitung des Mikrofons nach.)
- Befindet sich der Regler für das Monitoring-Ausgangspaar ausreichend weit links (in Richtung der Position INPUT MIX)? Wenn er ganz rechts steht (in der 'S/W'-Position), sind nur die Spuren vom Sequencer zu hören

### **Kein Signal bei Verwendung der Line-Eingänge**

- Wird die Einheit korrekt mit Energie versorgt? Siehe oben
- Ist der Verstärkungsregler des korrespondierenden Eingangs an der Hardware ausreichend hoch eingestellt? Drehen sie ihn zum anheben des Pegels im Uhrzeigersinn
- Ist der Line/Inst-Schalter an der Hardware korrekt eingestellt? Die LINE LED-Anzeige muss aktiv sein

• Befindet sich der Regler für das Monitoring-Ausgangspaar ausreichend weit links (in Richtung der Position INPUT MIX)? Wenn er ganz rechts steht (in der 'S/W'-Position), sind nur die Spuren vom Sequencer zu hören

### **Kein Signal beim Anschließen eines Instruments an die Line-Eingänge**

• Wird die Einheit korrekt mit Energie versorgt? Siehe oben

- Ist das Instrument in Eingang 1 oder 2 angeschlossen? Nur diese Eingänge akzeptieren ein Instrumenten-Signal
- Ist der Verstärkungsregler des korrespondierenden Eingangs an der Hardware ausreichend hoch eingestellt? Drehen sie ihn zum anheben des Pegels im Uhrzeigersinn
- Ist der Line/Inst-Schalter an der Hardware korrekt eingestellt? Die INST LED-Anzeige muss aktiv sein
- Befindet sich der Regler für das Monitoring-Ausgangspaar ausreichend weit links (in Richtung der Position INPUT MIX)? Wenn er ganz rechts steht (an der 'S/W'-Position), sind nur die Spuren vom Sequencer zu hören

#### **Kein Signal an einem der Ausgänge ist zu hören**

- Ist der Pegel des korrespondierende Ausgangspaars hoch genug eingestellt (entweder innerhalb von SaffireControl PRO oder an der Hardware)?
- Ist der Mute-Schalter für das korrespondierende Ausgangspaar aktiviert (innerhalb SaffireControl PRO oder an der Hardware)?
- Ist der Dim-Schalter innerhalb von SaffireControl PRO aktiviert?
- Sind die 'Mix'-Regler für das Ausgangspaar zum Monitoring des Signals korrekt konfiguriert? Jedes Paar Ausgänge verfügt über seine eigene Kontrollgruppe, die sich auf der rechten Seite der SaffireControl PRO Softwarekonsole befindet und bestimmt, welcher Ton zu hören ist (ein Mix von Inputs und/oder Sequencerspuren)

#### **Keine Spuren vom Sequencer sind zu hören**

- Befindet sich der Regler für das Monitoring-Ausgangspaar ausreichend weit links (in Richtung der Position 'S/W')? Wenn er ganz rechts steht (an der INPUT MIX-Position), sind nur die Spuren vom Sequencer zu hören
- Werden die Spuren im Sequencer an die relevanten S/W-Spuren (Playback) gesendet, die zum Monitoring an das Ausgangspaar geroutet werden? Die Schalter an den Ausgängen 3-8 ermöglichen, die Playbackspuren für das Ausgangspaar den Ausgängen 1/2 des Sequencers oder den korrespondierenden Ausgangswerten (3/4, 5/6 oder 7/8) zuzuordnen.

#### **Es kann keine Samplerate eingestellt werden**

• Wird das Saffire zur Audioaufnahme verwendet? Während der Audioaufnahme wird IN USE angezeigt und die Samplerate kann nicht geändert werden. Halten Sie die Aufnahme an, um die Samplerate zu ändern.

#### **Bei Verwendung von S/PDIF order ADAT kann nicht auf ein externes Gerät fixiert werden**

- Ist eine gültige digitale Quelle (S/PDIF order ADAT) an den relevanten Digitaleingang auf der Rückseite angeschlossen?
- Ist der relevante Digitaleingang aktiviert und als Sync-Quelle ausgewählt? Der Eingang kann mittels eines Schalters(1 fur
- S/PDIFund 2 fur ADAT) aktiviert und mit dem benachbarten Sync-Schalter als Clock-Quelle ausgewählt werden
- Ist die Saffire Hardware auf die selbe Samplerate wie der Digitalton am S/PDIF order ADAT-Eingang gestellt? Ein Fixieren ist sonst nicht möglich

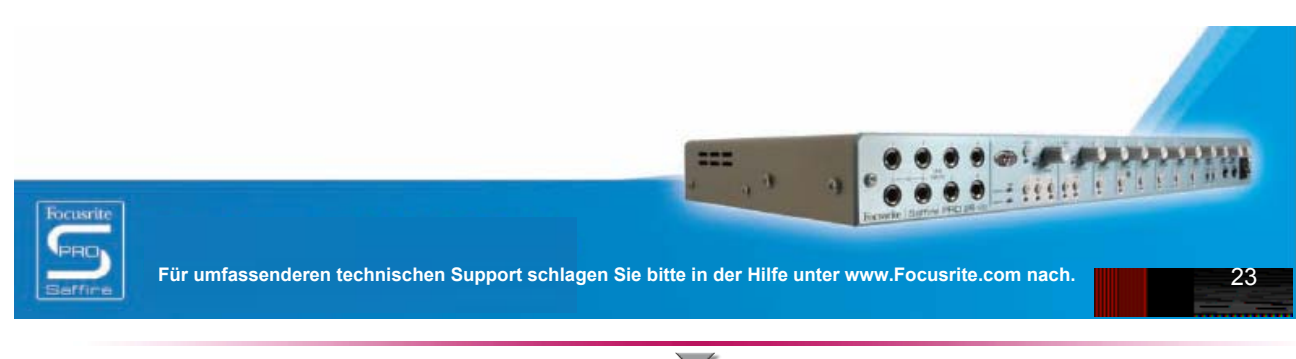

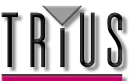

# Spezifikationen

### MIKRO

- Frequenzbereich: 20Hz 20kHz +/- 0,1 dB
- THD+N: 0,001% (bei 1kHz mit 20Hz/22kHz Bandpassfilter)
- Rauschmaß: EIN > 120 dB (gemessen bei 60 dB Verstärkung mit 150 Ohm Begrenzung (20 Hz/ 22 kHz Bandpass-Filter)
- Hochpassfilter 12dB Dämpfung pro Oktave 2 Polfilter
- Abschneidefrequenz 3dB bei 120Hz
	- 6dB bei 85Hz
	- 12 B bei 56Hz
- Eingangsimpedanz  $2,5k\Omega/150\Omega$  (lo-Z-Schalter an)

### 1 INF

- Frequenzbereich: 20 Hz 20 kHz +/- 0,1 dB
- THD+N: < 0,001% (gemessen mit 0 dBFS Input und 22 Hz/ 22 kHz Bandpass-Filter)
- Rauschmaß: -90 dBu (22 Hz/ 22 kHz Bandpass-Filter)

### **INSTRUMENT**

- Frequenzbereich: 20 Hz 20 kHz +/- 0,1dB
- THD+N: 0,004 % (gemessen mit 0 dBu Input und 20 Hz/ 22 kHz Bandpass-Filter)
- Rauschmaß: -87 dBu (20 Hz/ 22 kHz Bandpass-Filter)

### DIGITALPERFORMANCE

- Taktgeber:
- Interner Taktgeber
- Sync mit Word Clock über S/PDIF
- Sync mit Word Clock über BNC- Word Clock-Eingang
- Sync mit Word Clock über ADAT1 oder ADAT2-Eingang
- A/D-Dynamikbereich 110 dB, 'A-bewertet' (alle Eingänge)
- D/A-Dynamikbereich 110 dB, 'A-bewertet' (alle Ausgänge)
- Clock-Flimmern < 250 Pikosekunden
- Samplerate 44,1 bis 192 kHz

### GEWICHT und ABMESSUNGEN

• 3kg - 35cm x 4,5cm x 23,5cm

### ANALOGE EINGÄNGE

- Mikro: 8 x XLR an Frontkonsole
- Mikro-Verstärkung: +13 dB bis + 60 dB
- Line 1-8: 2 x 1/4" TRS-Buchse (Frontkonsole)
- Line 1-8 Verstärkung: -10 dB bis +36 dB
- Instrument: wie oben, umgeschaltet auf Instrument (nur Eingänge 1 & 2)
- Instrument-Verstärkung: +13 dB bis +60 dB

### ANALOGE AUSGÄNGE

- Line Pegel 8 x 1/4" TRS-Buchse
- Nominaler Ausgangspegel 0 dBFS = 16 dBu, symmetrisch, +22 dBu an allen Ausgängen durch globale Umschaltung mit externem Netzteil
- Frequenzbereich: 20 Hz 20 kHz +/- 0,2dB
- THD+N < 0,0010 % (-100 dB) (gemessen mit 0 dBFS Input und 22 Hz/ 22 kHz Bandpass-Filter, unbewertet)
- Software schaltet Hardware um bei DIM –12 dB in Ausgangspaare 1-2, 3-4, 5-6, 7-8
- Softwareseitige digitale Lautstärkekontrolle für alle Ausgänge

Alle Ausgänge sind als Monitoring-Ausgänge verwendbar

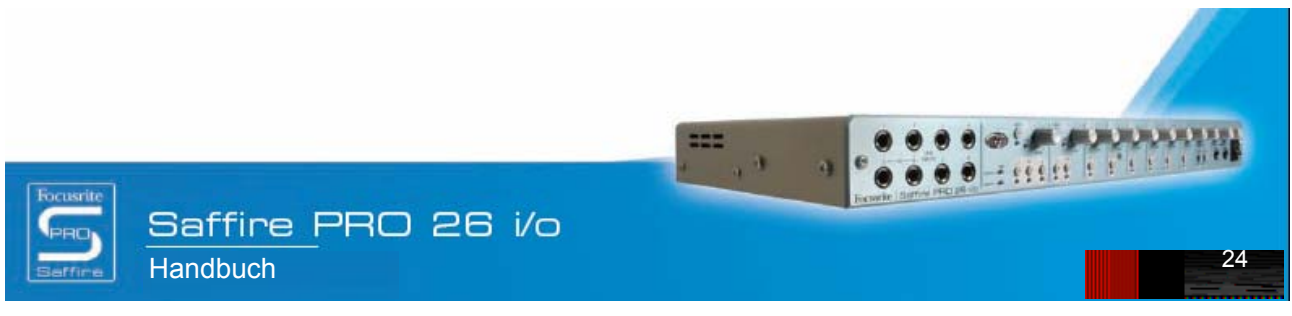

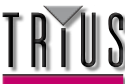

### DIGITAL-I/O

- 2 x S/PDIF (Cinch) auf Geräterückseite (24-bit, 192kHz) Ausgangstransformer isoliert
- 2 x ADAT In / Out (44,1 / 48kHz), 16 Kanäle
- 1 x ADAT In / Out (88,2 / 96kHz), 8 Kanäle S-MUX
- Word Clock-Eingang (BNC)
- Word Clock-Ausgang (BNC)

### **MIDI I/O**

• 1 Ein & 1 Aus/Thru auf der Rückseite

### FIREWIRE S400

• 2 Ports

E & OE

### ENERGIEVERSORGUNG

• Über FIREWIRE oder externes Netzteil (enthalten)

### KOPFHÖRER-MONITORING

- 2 x 1/4" TRS-Buchsen an Frontkonsole (entspricht Ausgängen 5-6 und 7-8)
- High Power Kopfhörer-Treiber

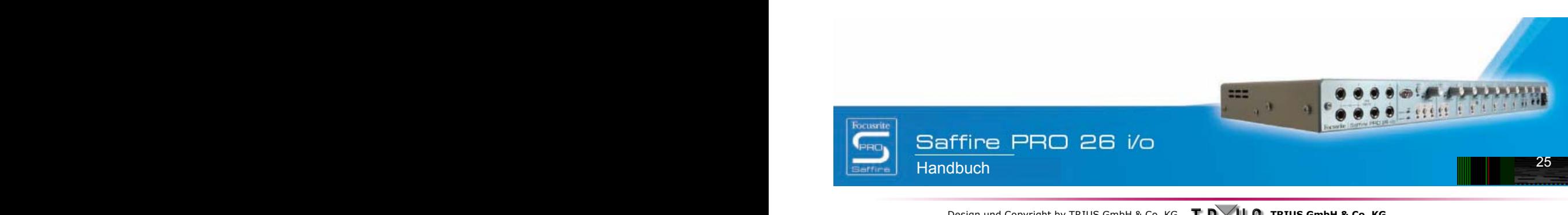

Design und Copyright by TRIUS GmbH & Co. KG. Für Druckfehler und kurzfristige Änderungen seitens des Herstellers übernehmen wir keine Haftung. Nachdruck, auch auszugsweise, nur mit schriftlicher Genehmigung von TRIUS Graphics.

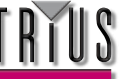